# **GNAT Box VPN**

and

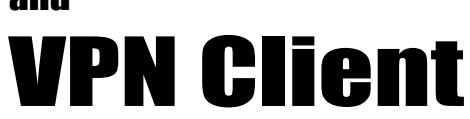

with SoftRemoteLT from SafeNet. Inc.

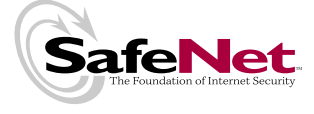

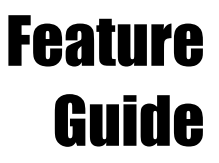

a GNAT Box System Software Option

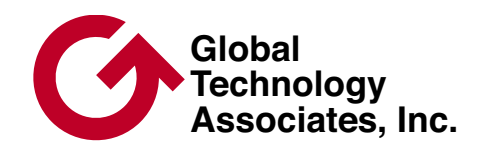

### **Copyright**

© 1996-2003, Global Technology Associates, Incorporated (GTA). All rights reserved.

GTA acknowledges all trademarks appearing in this document. This product includes software developed by the University of California, Berkeley, and its contributors. Except as permitted under copyright law, no part of this manual may be reproduced or distributed in any form or by any means without the prior permission of Global Technology Associates, Incorporated.

#### Disclaimer

Neither GTA, nor its distributors and dealers, make any warranties or representations, either expressed or implied, as to the software and documentation, including without limitation, the condition of software and implied warranties of its merchantability or fitness for a particular purpose. GTA shall not be liable for any lost profits or for any direct, indirect, incidental, consequential or other damages suffered by licensee or others resulting from the use of the program or arising out of any breach of warranty. GTA further reserves the right to make changes to the specifications of the program and contents of the manual without obligation to notify any person or organization of such changes.

Mention of third-party products is for informational purposes only and constitutes neither an endorsement nor a recommendation for their use. GTA assumes no responsibility with regard to the performance or use of these products.

Every effort has been made to ensure that the information in this manual is accurate. GTA is not responsible for printing or clerical errors.

#### **Trademarks**

GNAT Box is a registered trademark of Global Technology Associates, Incorporated. RoBoX is a trademark of Global Technology Associates, Incorporated.

SafeNet VPN client SoftRemoteLT is a trademark of SafeNet, Inc.

All other products are trademarks of their respective companies.

Version Information

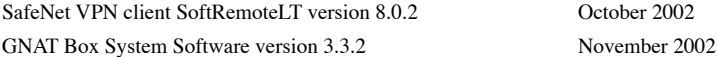

October 2002

#### Technical Support

GTA's direct customers in the USA should email GTA via the contact information listed below. Other customers should contact their local GTA authorized reseller.

#### Contact Information

Global Technology Associates, Inc. 3505 Lake Lynda Drive, Suite 109 Orlando, FL 32817 USA

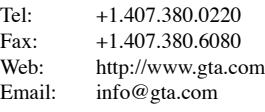

Support: support@gta.com

#### Document Information

GNAT Box VPN Feature Guide with GNAT Box System Software Version 3.3.2 November 2002 – updated 2/6/03

⊺

# **Contents**

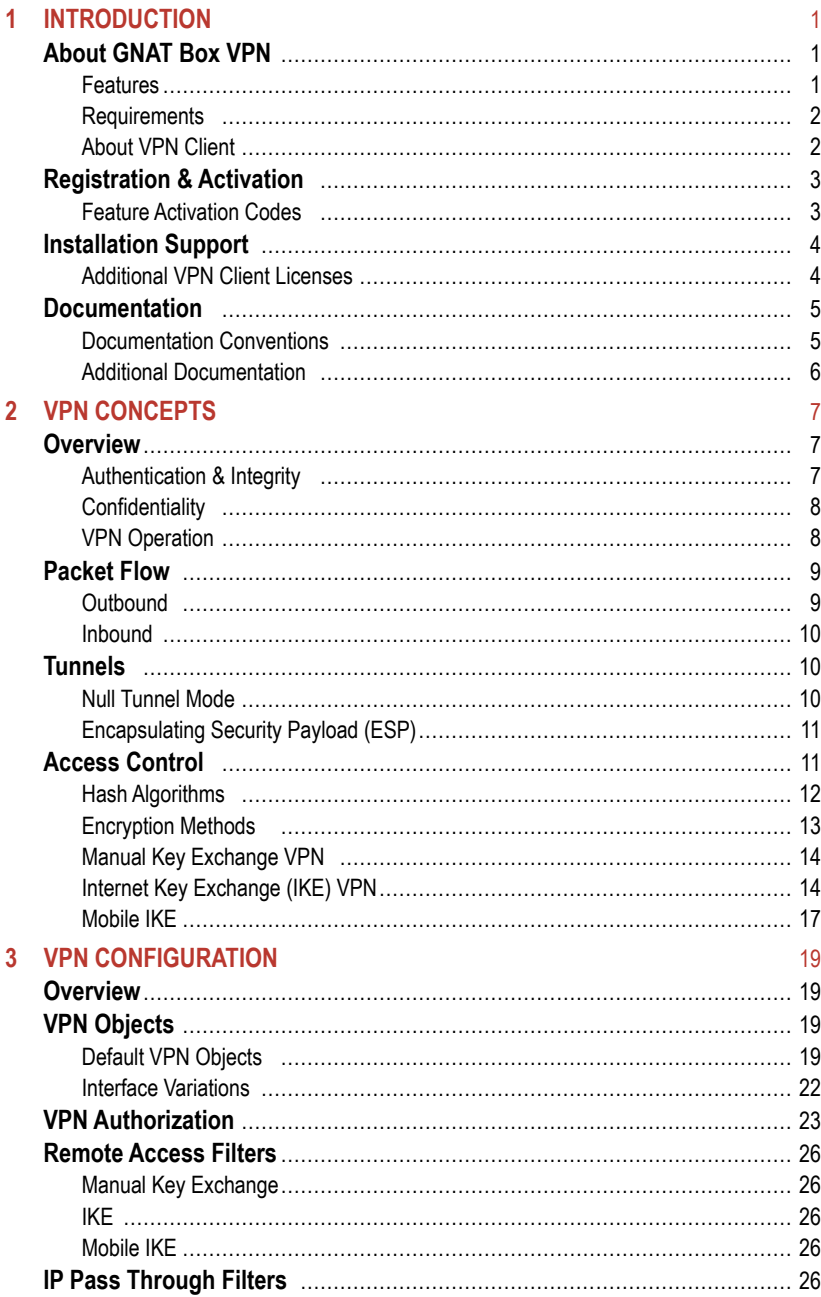

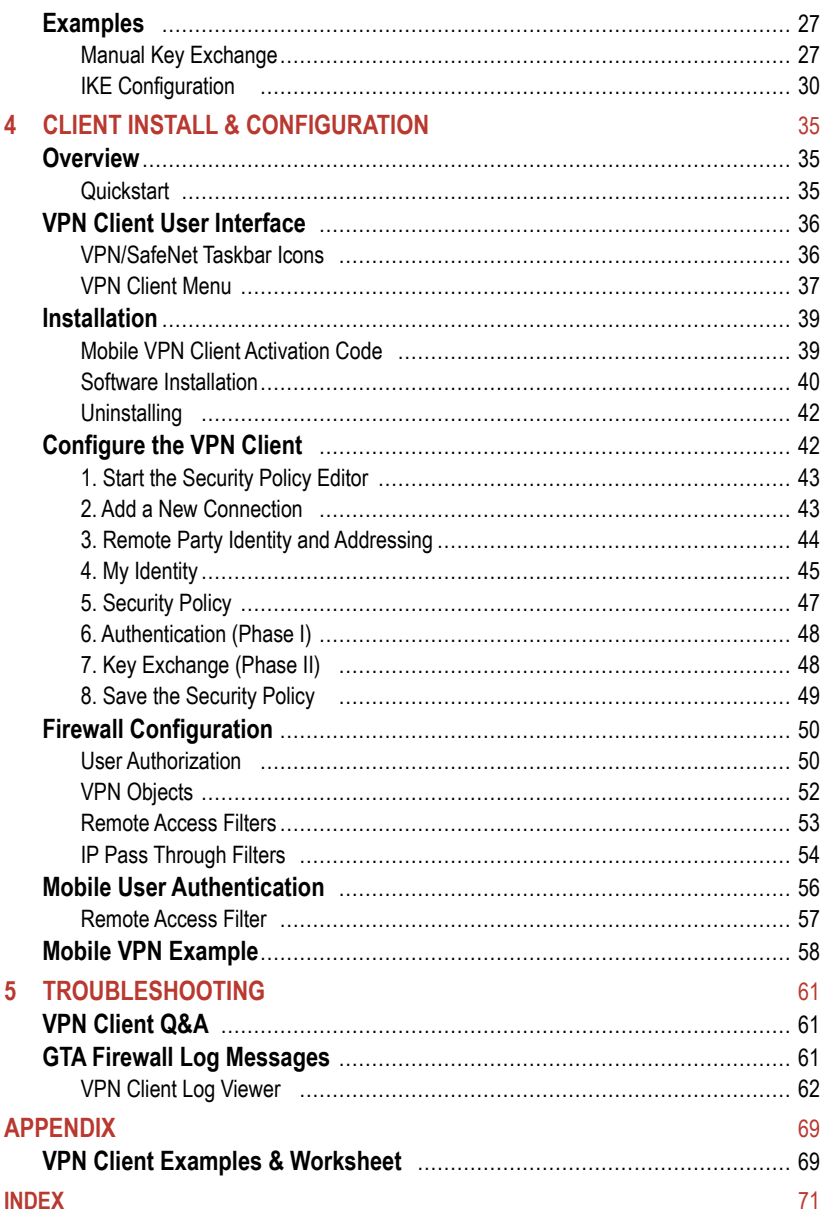

 $\frac{1}{\sqrt{2}}$ 

# <span id="page-4-0"></span>**1 Introduction**

# **About GNAT Box VPN**

A Virtual Private Network (VPN) is essentially a system that allows a private and secure network connection over a potentially insecure public network. A VPN extends a company's ability to exchange data and communications confidentially anywhere that a public network is in place. Using a VPN, employees, clients and partners can access necessary information while not breaching the security of the company's internal network. Between two firewalls, a VPN provides secure gateway-to-gateway communications.

The benefits of VPN include: global connectivity, even for small companies; improved security; more cost effective than a physical network connection; less time and money spent when connecting remote users; simplified network topology; and telecommuting support.

GNAT Box System Software's VPN facility is based on the Internet Engineer Task Force (IETF) Internet Protocol Security (IPSec) standard. IPSec is designed for use in interconnected systems of packet-switched computer communication networks. It provides for transmitting blocks from sources to destinations, which are identified by fixed-length addresses. The protocol is specifically limited in scope to provide the functions necessary to deliver a datagram from source to destination, so there are no mechanisms for other services found in host-to-host protocols.

### **Features**

- Configuration of security policies.
- Easy to use graphical user interface.
- Creation and deployment of secure custom installations for easy setup.
- AES, 3DES, DES, Blowfish, Twofish, MD5, SHA-1 and SHA-2 encryption algorithms.
- Easy creation of VPN definition through the use of VPN Objects.
- Quickly enable and disable VPN authorizations.

### <span id="page-5-0"></span>**Requirements**

- Supported GTA Firewall. (GB-Pro offers only gateway to gateway VPN.)
- GNAT Box System Software version 3.2 or higher.

#### **VPN Client Requirements**

- PC compatible with a Pentium 75 MHz processor or equivalent.
- Windows operating system: 32Mb-64Mb.
- 10 MB hard disk space.
- Native Microsoft TCP/IP protocol.
- Non-encrypting modem and native Microsoft PPP dialer for dial-up connections or Ethernet for network connections.
- Microsoft Internet Explorer 5.0 or later for viewing on-line help files.

# **About VPN Client**

GNAT Box VPN Client is a Windows-compatible software product that secures data communications sent from a desktop or laptop computer across a public or private TCP/IP network. When the GNAT Box VPN Client operates on an unprotected public network, such as the Internet, it creates a virtual private network (VPN) between end users. GNAT Box VPN Client is not available for GB-Pro.

GNAT Box VPN Client is based on SafeNet VPN client SoftRemoteLT version 8.0.2, the most widely used VPN Client in the industry.

#### *Note*

The VPN Client supports X.509 certificates and so can be used with other IPSec VPN systems that support certificates. However, GTA Firewall systems do not currently support the use of certificates.

#### **Network Applications**

The GNAT Box VPN Client supports secure communications for client-togateway and client-to-client connections. "Road warriors" can telecommute to the main office through the Internet or another remote access method for secure client-to-gateway communications. Organizations requiring a lowcost solution for secure communications among their employees or members across a private LAN, WAN, or dial-up connection can use the GNAT Box VPN Client for secure client-to-client communications.

#### <span id="page-6-0"></span>**Interoperability**

Because the GNAT Box VPN Client is an industry-standard IPSec VPN, it can interoperate with many IPSec-compliant devices from major equipment manufacturers. The GNAT Box VPN Client interoperates with IPSec-compliant gateways such as firewalls, VPN routers and gateway encryptors.

#### **Compatibility**

All NDIS-compliant Ethernet network interface cards (NICs) should be compatible with this product. Windows 95, 98, 2000, ME and XP are supported. Windows NT and 2000 servers and the plug-and-play feature on Windows NT notebook computers are not supported.

# **Registration & Activation**

If you have not yet registered your firewall product, go to www.gta.com, click on Support and then the GTA Support Center link. This takes you to the login screen. Click New Account, enter your profile information and choose a user ID and password. Once you have completed the form, click Add to save it.

In the login screen, enter your user ID and password. In the Make a Selection screen, click Support Center, then Product Registration. Enter your product serial number and activation (unlock) code, then click Submit.

# **Feature Activation Codes**

Optional features on GTA Firewalls require activation codes. VPN is provided with the GB-100, GB-1000, GB-Flash and RoBoX-25, and a single mobile client session is also included (GNAT Box System Software version 3.2 and up). The session is part of product activation on GB-100, GB-1000 and GB-Flash, but requires a separate feature activation code on RoBoX-25. (VPN is provided as an optional feature on RoBoX-10.) For multiple concurrent mobile client sessions, a license will be provided with a feature activation code that authorizes the desired number of concurrent sessions.

#### *Note*

If the feature code does not appear under Registered Products, please email support with your product serial number and Support Center User ID in the message subject.

<span id="page-7-0"></span>The feature activation code for your license can be found in Registered Products by selecting the serial number of your GTA Firewall on GTA Support. Copy the feature activation code and enter it in the Features screen in the next available row. Click Save. The appropriate license will be displayed.

#### **Copy Protection**

Copying of GNAT Box System Software is allowed for backup purposes, but to activate your systems, you need a serial number and activation codes. Keep a copy of these codes; the codes will also continue to be available online at the GTA Support Center after completing product registration.

# **Installation Support**

Installation ("up and running") support is available to registered users. If you have registered your product and need installation assistance during the first 30 days, contact the GTA Support team by email at support@gta.com.

Include in the email your product name, serial number, registration number, feature activation code numbers for your optional products, and a System or Hardware Configuration Report, if possible.

Installation support covers only the aspects of configuration related to installation and activation of a VPN option within the first 30 days of purchase of a firewall or VPN Client license. This support covers setting up the GNAT Box VPN Client in its default setting, configuring the firewall for VPN Client and confirming connectivity.

If you need further assistance, contact the GTA Sales staff to purchase a support contract. Contracts range from support by the incident to full coverage for a year. Other avenues for assistance are available through the GNAT Box Mailing List and Forum, found at www.gta.com, or through an authorized GTA Channel Partner.

# **Additional VPN Client Licenses**

GB-Flash, GB-1000 and RoBoX-25 each include a license for one concurrent VPN Client session. If you would like to buy licenses for additional VPN Client sessions, contact the sales department.

#### *Exception*

The RoBoX-10 offers VPN as an option.

<span id="page-8-0"></span>When purchasing an additional multiple VPN Client license, you will be able to access a newly generated feature activation code on GTA's website under Registered Products. This new code will activate the total number of VPN licenses purchased; if you initially had a five-user license and upgraded to 10, the new code will activate 10 total licenses.

You can add your new license in the next available line in the Features screen. It is not necessary to delete your old license as only the code for the highest number of VPN licenses will be active.

# **Documentation**

This Product Guide explains how to set up and use the VPN and VPN Client. The **GNAT BOX SYSTEM SOFTWARE USER'S GUIDE** includes configuration functions, descriptions of GBAdmin and the Web interface, administrative tools and GNAT Box-specific terms

To see more examples of VPN and VPN Client configurations, go to the GTA Support Center on the www.gta.com website.

### **Documentation Conventions**

A few conventions are used in this guide to help you recognize specific elements of the text. If you are viewing this in a PDF, color variations are also used to emphasize notes, warnings and new sections.

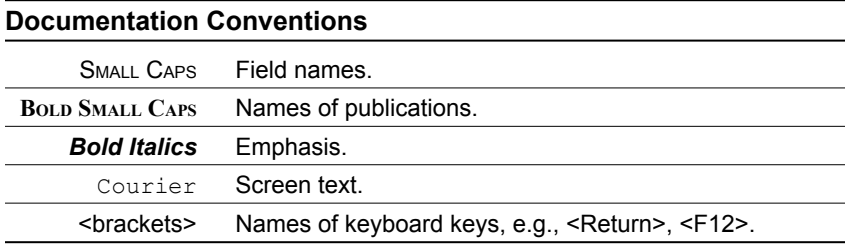

*Notes are indicated by an indented, italicized headline.*

The note body copy is further indented.

**"How to" sections are indicated by an indented, bold headline.**

The "How to" body copy is unbolded and closed with a rule line.

### <span id="page-9-0"></span>**Additional Documentation**

Documentation is available for GTA Firewall product owners. Product Guides show how to install and set up GTA Firewall products. Feature Guides describe GTA optional features. The **GNAT BOX SYSTEM SOFTWARE USER'S GUIDE** includes advanced configuration functions, descriptions of GBAdmin and the Web interface, administrative tools and GNAT Box-specific terms.

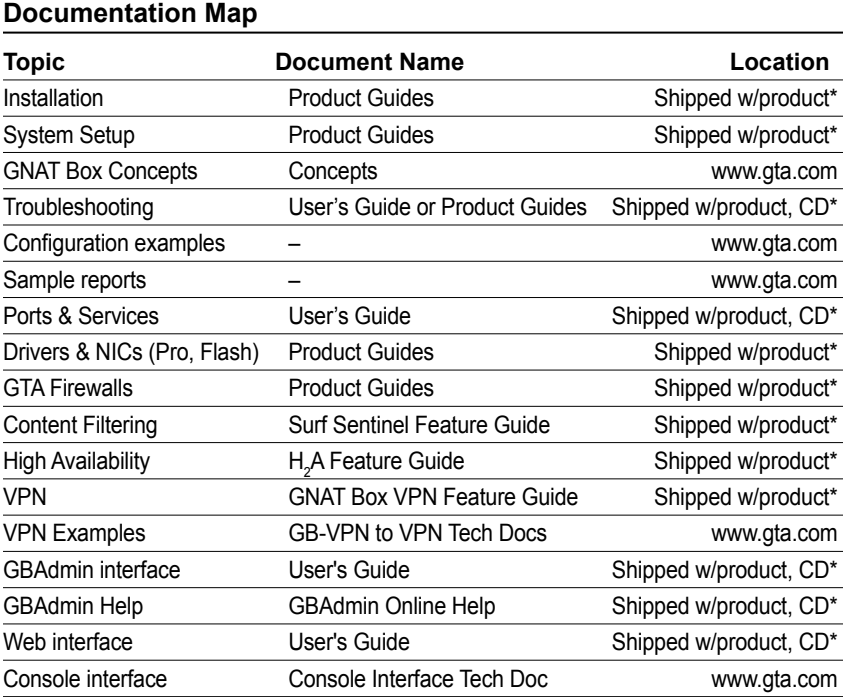

\* All documents for registered products can also be found on the www.gta.com website.

# <span id="page-10-0"></span>**2 VPN Concepts**

# **Overview**

Security is a critical issue in the current implementation of the Internet Protocol (IPv4). In its growth, the Internet started attracting not only academic circles and research labs, but also banking, commerce and business sites. It is a growing market area yet to be exploited to its full potential. The lack of security is somewhat crippling. IPv4 does not provide measures to ensure that data being received has not been altered during transmission, or came from the claimed source. Without these measures, bank transactions can be altered, credit card numbers can be stolen, and other false data can be forged.

In an effort to overcome the security issues in IPv4 and utilize the public Internet as a secure communications network, the IETF developed the IPSec standard for Virtual Private Networking. IPSec focuses on the security that can be provided by the IP layer of the network, not application level security. The security requirements are divided into Authentication/Integrity and Confidentiality. These can be used independently or together to establish and maintain secure communications.

### **Authentication & Integrity**

Authentication guarantees that the data received is the same as the data that was sent, and that the claimed sender is in fact the actual sender. Integrity means that the transmitted data has arrived at its destination without undetected alternation. The Authentication Header (AH) is a mechanism for providing strong integrity and authentication for IP datagrams. Security is provided by adding authentication information (to the IP datagram), which is calculated using all of the fields in the IP datagram (including the IP header, but also including the other headers and the user data). This does not change in transit. Authentication is sufficient for users who do not require confidentiality. Using only authentication for some types of packets reduces the time and resources involved for participating end systems computing authentication data. The authentication data is carried in its own payload; hence the systems that are not participating in the authentication may ignore it. Below are some examples of the IP header structures with and without the AH:

<span id="page-11-0"></span>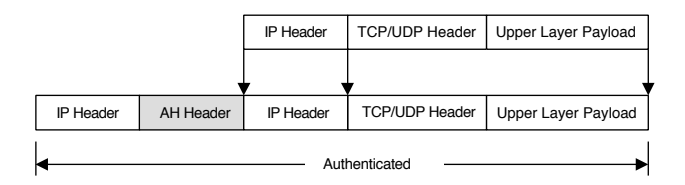

*AH encoding in the tunnel mode No Authentication Header*

# **Confidentiality**

Confidentiality means that the intended recipients of a communication know what is sent, but unintended parties cannot determine it. A mechanism commonly used for providing confidentiality is called encryption. IPSec provides confidentiality through Encapsulating Security Payload (ESP). ESP can also provide data origin authentication, connection-less integrity, and anti-reply service (a form of partial-sequence integrity). Confidentiality can be selected independent of all other services. There are two modes for providing confidentiality using ESP: tunnel mode and transport mode. Tunnel mode encapsulates an entire IP datagram within the ESP header; transport mode encapsulates the transport layer frame inside ESP. The GNAT Box System supports IPSec tunnel mode.

Below are some examples of how the typical IPv4 packets might look before and after applying ESP tunnel mode:

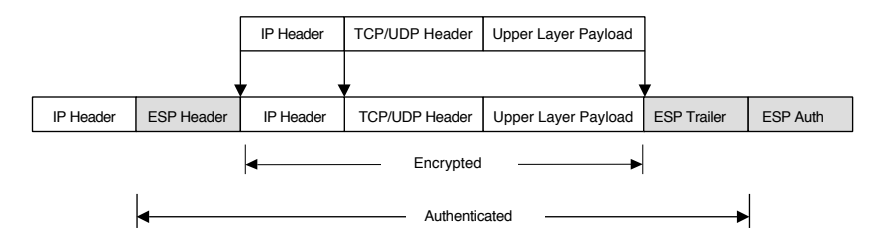

*Packet with ESP Authentication Header*

### **VPN Operation**

Since the GNAT Box VPN operates in the IPSec tunnel mode, network address translation is not applied to the IP packets in the tunnel. System configurations that use unregistered IP addresses on the Protected Network (which GTA Firewalls do by default) will have IP packets transmitted with the unregistered IP address information in the source portion of the IP packet. This means that the two physical networks joined by the VPN must be on logically different networks, (e.g. 192.168.1.0/24 <--> 192.168.1.0/24 is not allowed).

<span id="page-12-0"></span>All the following configurations are valid with the GNAT Box VPN:

- Unregistered Network Unregistered Network
- Unregistered Network Registered Network
- Registered Network Registered Network

#### *Note*

Routing is crucial. When defining a VPN, ensure that packets to one network are routed back correctly on the other network. (If two GTA Firewalls are used, this function is performed automatically.)

Since the VPN tunnel completely encapsulates the IP packet, many commonly used IP protocols may be sent through the tunnel. The tunnel mode also allows the use of application protocols not normally supported in the NAT mode, such as Microsoft NetMeeting.

The GNAT Box VPN Client runs transparently at all times behind your other software applications.

#### *Note*

To initiate a VPN connection using authentication, run the GBAuth User Authentication utility. See Mobile Client Authentication in Chapter 4 for information about GBAuth.

# **Packet Flow**

In order to illustrate both the inbound and outbound aspects of packet flow, this packet flow description assumes that two GNAT Box Systems are used, one on each side of the VPN.

### **Outbound**

- 1. When a packet arrives on a Protected Network interface of the GNAT Box System, the VPN Security Associations (SA) are checked to determine if the destination is a VPN.
- 2. If the destination is not a remote VPN, then normal processing of the IP packet is performed.
- 3. If the destination is a remote VPN, then the IP Pass Through Filters rules are applied to the packet.
- 4. If the packet is accepted by an IP Pass Through Filter rule, then the VPN transformation defined in the VPN definition (SA) is applied.
- 5. If the packet is not accepted by a rule, it is rejected.

# <span id="page-13-0"></span>**Inbound**

The VPN packet arrives at the External Network interface of the remote GNAT Box System. The packet will be either an AH or ESP IP protocol packet.

- 1. When the VPN packet arrives at the External Network interface, Remote Access Filters are applied to the packet. A filter must be in place to accept a packet with either the AH or ESP protocol defined.
- 2. If no Remote Access Filter accepts the packet, it is rejected.
- 3. If a Remote Access Filter accepts the VPN packet, the SA table is searched to find a match. If a match is found, the appropriate transformation is applied to decode the packet.
- 4. Once the packet is successfully decrypted, IP Pass Through Filters are applied to determine if the packet will be accepted.
- 5. If a filter match is made, the packet is routed to the target IP address.
- 6. If no filter match is made, the packet is discarded.

# **Tunnels**

The GNAT Box VPN is based on the IPSec standard using the tunnel mode. The tunnel mode seamlessly and securely establishes connections between networks without requiring any additional software to be installed on host machines. The GNAT Box performs the role of a security gateway by encrypting and routing packets to a remote network.

### **Null Tunnel Mode**

In the Null Tunnel Mode no encryption or authentication is used. This mode is useful when only IP encapsulation is desired, such as when utilizing unsupported protocols in the NAT mode between two GTA Firewall Protected Networks. To configure the VPN for the Null Tunnel mode, set AH to none and ESP to Null.

#### **Authentication Header (AH)**

The AH information is inserted between the IP header and the payload. An AH is used to ensure the integrity of the whole IP packet, including both the payload and the IP header. It does not provide data encryption.

### <span id="page-14-0"></span>**Encapsulating Security Payload (ESP)**

An ESP only protects the contents of the payload, not any associated header. Therefore, it is possible to change any field in the IP packet carrying an ESP without causing a security violation. The contents of the ESP header are unknown to anyone not possessing information about the transformation and SA needed to recover the protected data.

# **Access Control**

A VPN can provide the secure transport of data between two networks over an untrusted public network. However, it has no control over who can send/ receive information and what data is passed between the two networks.

A VPN can be a cost-effective and productive facility, but if used incautiously, it can be a channel for unauthorized access from a remote network. The GNAT Box VPN facility addresses this issue with access control on the VPN tunnel. The GNAT Box VPN not only provides secure encrypted transport of data between two networks, it also provides facilities to control access on the encrypted tunnel. The GNAT Box implicit rule, "That which is not explicitly allowed is denied," applies to VPN connections as well. VPN access control is provided at three points:

- 1. At the Protected Network interface through the use of IP Pass Through Filters to control the outbound access on the VPN tunnel.
- 2. At the External Network Interface through the use of Remote Access Filters. This access control point allows or disallows the acceptance of an IPSec packet from a remote network.
- 3. At the External Network Interface through the use of IP Pass Through Filters to control the inbound access on the VPN tunnel.

All the standard GNAT Box filter facilities below may be used to define access policies on the VPN tunnel for both inbound and outbound access:

- Source IP Address or Address Object
- Destination IP Address or Address Object
- Source Port
- Destination Port
- Protocol
- Time of Day/Day of Week
- Network Interface

### <span id="page-15-0"></span>**Hash Algorithms**

Hash Algorithms define the authentication method used in various aspects of the GNAT Box VPN. Each key exchange method uses the hash algorithm differently.

#### **Manual Key Exchange**

In the Manual Key Exchange method, the hash algorithm defines the Authentication Header (AH) transformation when used without an ESP specification. When both hash algorithm and ESP specifications are defined, the hash algorithm specifies the authentication portion of the ESP packet. When creating a Manual Key VPN, a key must be specified.

#### **IKE Method**

When using the IKE method, the hash algorithm is used to define the authentication method with the associated ESP encryption method. If no encryption method is selected, the hash algorithm defines the AH method.

#### **Hash Key Length**

The key length for the MD5 transformations is 128 bits, which is 16 ASCII characters or 32 hexadecimal characters. The key length for the SHA-1 transformations is 160 bits or 20 ASCII characters or 40 hexadecimal characters.

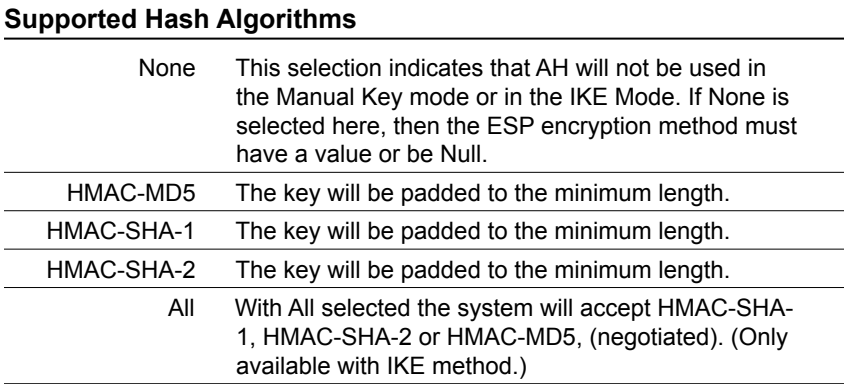

### <span id="page-16-0"></span>**Encryption Methods**

The Encryption Method defines the encryption used in the Encapsulated Security Payload (ESP) transformation.

#### **Encryption Key Length**

The Blowfish, CAST-128 and Twofish transformations use variable length keys, while AES, DES and 3DES use a fixed length key. If you exceed the maximum key length in these fields, you will generate an error and not be able to save the configuration until it is corrected. You may enter a shorter length key – the system will pad it to the minimum key size, e.g., in CAST-128, the key will be padded to 128 bits.

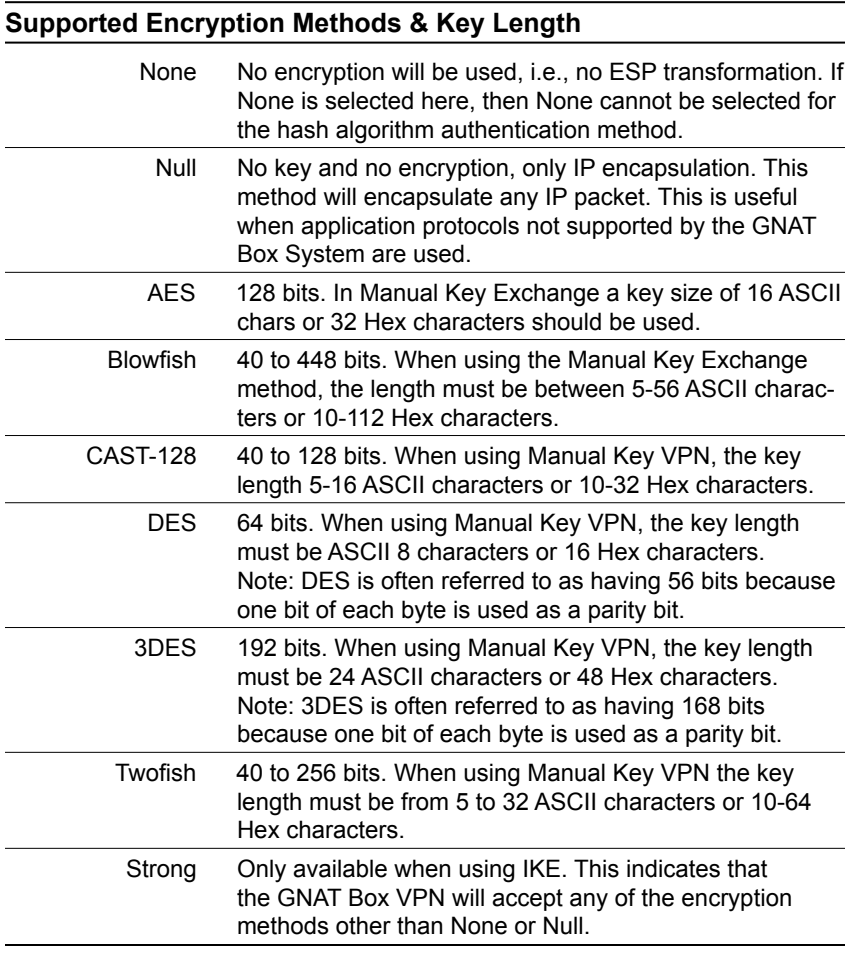

#### <span id="page-17-0"></span>**Preshared Encryption Keys**

Preshared Encryption Keys are only available when using the IKE VPN setup. The Preshared Encryption Key is used to initiate communication with the other side of the VPN. Hence, the Remote Key would be the Local Key of the VPN's other side. (Both side's Local Keys together are the Preshared Encryption Keys.) The Local and Remote Keys should be unique to their respective firewalls.

#### *Note*

Local Key will remain the same for all IKE VPNs on a specific firewall.

#### Key Type

This choice list value indicates in which format the key will be specified. Either ASCII or HEX (Hexadecimal). If HEX is used only the valid hexadecimal values may be used.

#### Hexadecimal Characters

0, 1, 2, 3, 4, 5, 6, 7, 8, 9, A, B, C, D, E, F

### **Manual Key Exchange VPN**

Manual Key Exchange is a means for exchanging cryptographic keys between VPN peers. Each side must manually enter both the remote and local shared key to initiate the VPN tunnel. Once this manual exchange has been made, the keys will not change unless the tunnel is recreated.

# **Internet Key Exchange (IKE) VPN**

IKE is the key exchange protocol used for exchanging cryptographic keys to dynamically establish security associations (SA) between two VPN peers. Initially, VPN peers must exchange Preshared keys. Using both keys, the IKE will dynamically establish a unique key for the peers using the SA. IKE will renegotiate SAs periodically based on the lifetime values established between the VPN peers.

IKE is performed in two phases. Each phase performs a unique function that authenticates and validates VPN connections. The specific functions of each phase are covered below:

#### **Phase I**

In IKE, a phase one exchange establishes a security association. This phase negotiates the terms of the VPN, authenticates the validity of the VPN peer, and sets the parameters of the VPN connection. This phase of the IKE connection establishes the initial SA and is used to authenticate subsequent Phase II exchanges. The GNAT Box IPSec VPN supports all the IPSec encryption algorithms for Phase I.

#### Exchange Mode, Main or Aggressive

The GNAT Box system normally operates in the Main mode, however if another vendors IPSec VPN is not capable of using the Main mode the Aggressive mode can be used. If the Aggressive mode is used, make sure that the other VPN system is configured to use IP Address at the identifier type. The GNAT Box VPN only supports IP Address as an identifier for VPN gateway to VPN gateway.

In the Mobile IKE configuration the Phase I specification cannot be set by the user. A fixed Phase I configuration of: Aggressive mode, Email Address Identifier, 3DES, SHA-1 and Diffie-Hellman Group 2 should be used by the GNAT Box VPN Client.

#### **Phase II**

In IKE, a phase two exchange establishes security associations for other protocols. This phase provides source authentication, integrity, and confidentiality to all messages.

Once Phase I has been authenticated and the SA has been established between the VPN peers, the Phase II exchange negotiates the encryption proposal used to encrypt the VPN data. The Phase II proposal specification is user configurable. Parameters that can be configured are:

#### PFS Key Group

Perfect Forward Secrecy (PFS) Key determines how a new key is generated. Using PFS ensures that a key used to protect a transmission, in whichever phase, cannot be used to generate any additional keys. In addition, the keying material for that key cannot be used to generate any new keys. Any one of the three PFS algorithms below may be used below to generate keys.

- 1. Diffie-Hellman Group 1
- 2. Diffie-Hellman Group 2
- 3. Diffie-Hellman Group 5

#### *Note*

#### **Security Association (SA)**

Before an IP packet is secured by IPSec, a Security Association (SA) must be in place. A Security Association may be created manually or dynamically. The GNAT Box VPN offers implementations of manual keying, Internet Key Exchange (IKE) facility for dynamic key exchange and a special IKE mode for the mobile GNAT Box VPN client.

Identified by a unique IP Address, SPI (numeric ID) and security protocol (e.g., ESP, AH). The SA specifies the parameters for communication with the specified host.

#### *Note*

IKE and mobile VPN client support is only available on RoBoX, GB-100, GB-Flash and GB-1000.

#### Lifetime

Lifetime is a value that specifies how long the IKE SA exists. The lifetime specifies a length of time and a specific amount of data. When either value is reached, the SA is terminated, and the VPN peers will establish a new key. The software determines this value during each phase; the value cannot be configured by the user. Each phase has a separate lifetime: Phase I lifetime is 1.5 hours and Phase II is one hour.

#### Security Parameter Index (SPI)

The Inbound and Outbound Security Parameter Index are used to uniquely identify a Security Association (SA). The Inbound SPI will be the Outbound SPI on the remote side of the VPN. The Outbound SPI will be the Inbound SPI on the remote side of the VPN. The SPI should be unique for each SA, although the inbound and outbound SPI may have the same value. The minimum SPI value is 256.

#### Limits

The number of functional concurrent VPN tunnels is a function of how the tunnels are used, the encryption algorithm and the power of the CPU. See your product guide for the number of security associations (SA) available on your firewall.

# <span id="page-20-0"></span>**Mobile IKE**

The GNAT Box VPN has a special configuration IKE that supports the GNAT Box VPN Client. This configuration is specifically designed to address the dynamic nature of mobile clients in the field

#### **Virtual IPs for Mobile VPN Clients**

All GNAT Box VPN Clients require a virtual IP address. Since the VPN Client uses the ESP tunnel mode, both a gateway and network are required. (Tunnel mode implies network-gateway to gateway-network communications.) For a mobile client, the remote network consists of an unregistered single IP address. The gateway IP address of the mobile client is typically dynamic (e.g., dialup).

When planning for mobile client deployment, the administrator should select a virtual network that will be used for mobile clients. This network should be one of the IANA unregistered networks and should not be utilized anywhere on the local network. Individual IP addresses from this virtual network are then issued out one at a time to each mobile user.

The virtual IP addresses are used when creating access policies for mobile users. Policies can be set for the entire virtual network and for each individual mobile user.

 $\overline{\phantom{a}}$ 

# <span id="page-22-0"></span>**3 VPN Configuration**

# **Overview**

In order to use the GNAT Box VPN, three functional areas must be configured: a VPN Definition using VPN Objects; Remote Access Filters; and IP Pass Through Filters.

For the VPN definition, the Security Association (SA) must exist on both sides of the VPN, with the remote side having an SA that is the mirror image of the local side.

To see more examples of VPNs, including static-to-dynamic gateway configurations, go to the GTA Support Center on the www.gta.com website.

# **VPN Objects**

The VPN Objects list displays the name and description of all defined VPN Objects. VPN Objects are defined primarily by the LOCAL GATEWAY and LOCAL NETWORK fields. Other fields define how the connection will be protected and how the phases of the connection will be encrypted.

# **Default VPN Objects**

Default VPN Objects are named IKE, Manual and Mobile. These defaults, once configured for your individual network, can fill most VPN requirements. Mobile is essentially an IKE VPN Object for VPN Client users.

#### *Exception*

GB-Pro systems have only the default Manual VPN object.

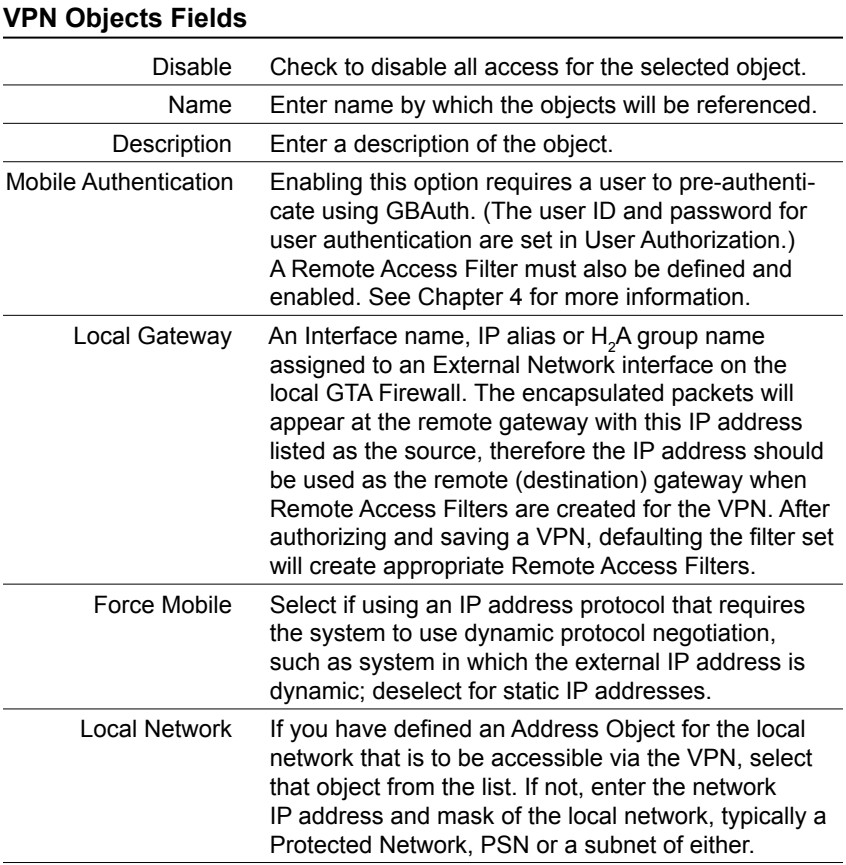

#### **Phase I**

In IKE, a Phase One exchange establishes a security association by negotiating the terms of the VPN, authenticating the validity of the VPN peer, and setting connection parameters. Manual Key Exchange Phase I settings cannot be user-configured. For mobile connections, Phase I will default to Aggressive, 3DES, SHA-1 and Diffie-Hellman Group 2.

Exchange Mode **Main: Static IP to Static IP**. Set to Main when the connection is from one gateway with a static IP address to another static gateway, e.g., between two GTA Firewalls or a GTA Firewall to another vendor's VPN device. **Aggressive: Static IP to Dynamic IP**. Set to Aggressive when the connection is from a gateway with a dynamic IP address to one with a static IP address, i.e., VPN mobile connections, and most connections using PPP/ PPPoE or DHCP. **In either mode**, if the vendor's VPN device has a setting or identification method, always set it to the IP address.

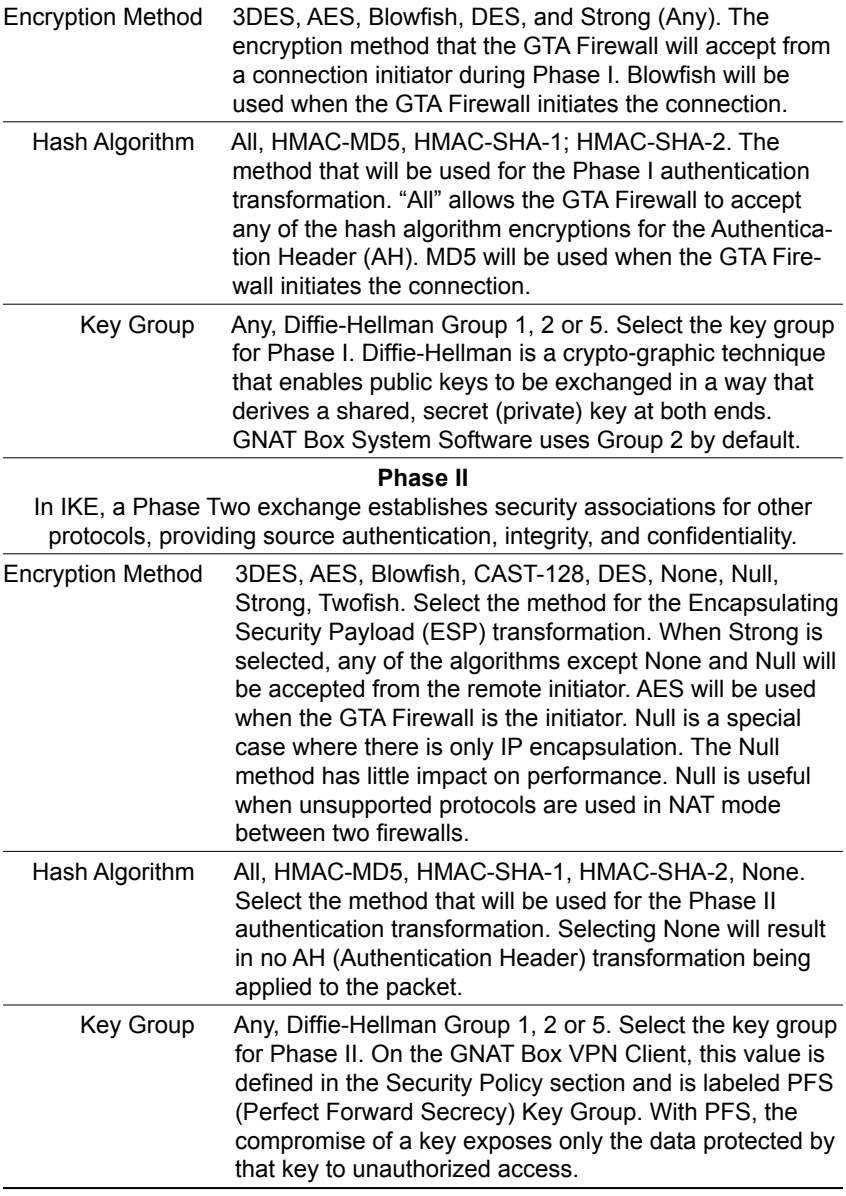

#### *Note*

The GNAT Box IPSec VPN always has PFS and Replay Detection enabled. When communicating with another vendor's VPN device, enable PFS and Replay Detection on the other device. The anti-replay protocol prevents the insertion of changed packets into the data stream.

<span id="page-25-0"></span>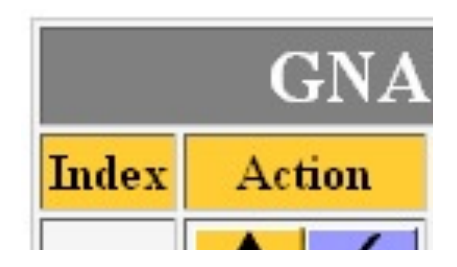

*VPN Object List* 

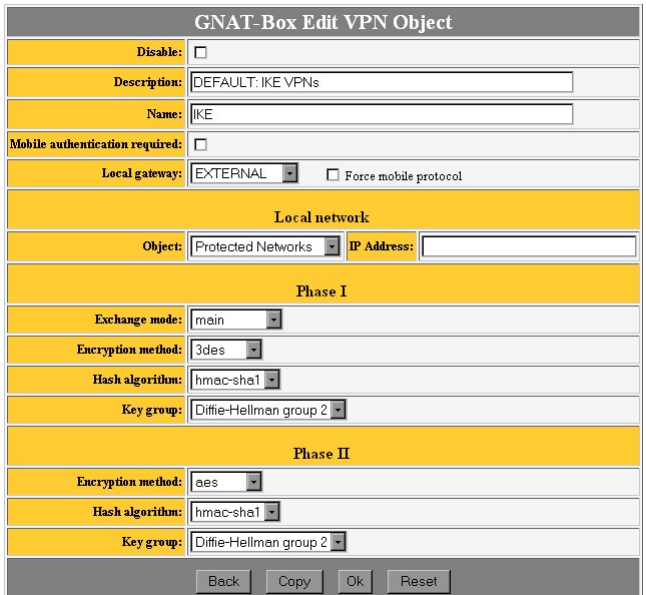

*Default IKE, VPN Object* 

### **Interface Variations**

GBAdmin has the list of VPNs at the bottom of the VPN Object screen. Select one of these list items to change it; add a VPN Object by clicking Add (+).

<span id="page-26-0"></span>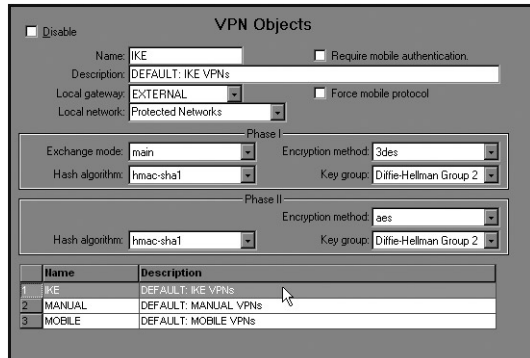

*VPN Object, Default IKE example (GBAdmin)*

# **VPN Authorization**

After creating a VPN definition using VPN Objects, use the VPN Authorization section to select a VPN Object, select which addresses it will apply to, and enable it. Some of the fields in VPN Authorization are only used for the VPN Client and mobile users. See Chapter 4 for more about VPN Client.

The supported VPN features vary depending on which platform the GTA Firewall is running. All of the flash-based products (GB-Flash, RoBoX, GB-100 and GB-1000) support automated key exchange (IKE), manual key exchange and mobile client. The floppy disk-based GB-Pro supports only manual key exchange.

To authorize a new VPN in the Web interface, click the up or down arrow icon; to edit a VPN authorization, click on the check mark icon.

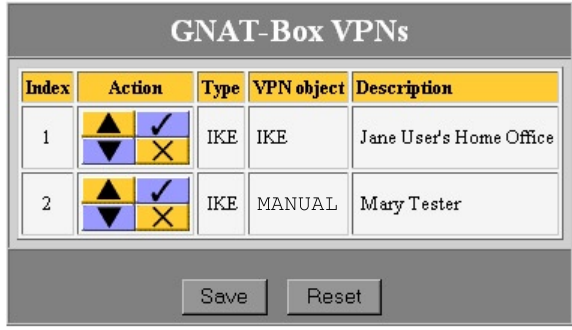

*VPN List Screen*

#### **Select the Key Method**

In the Web interface, a dialog box appears to prompt the administrator to select IKE or Manual mode. In GBAdmin, the IKE or Manual mode is selected on the main VPN screen.

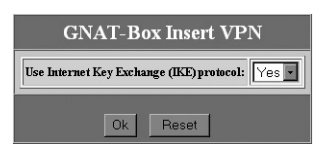

*VPN key mode selection screen*

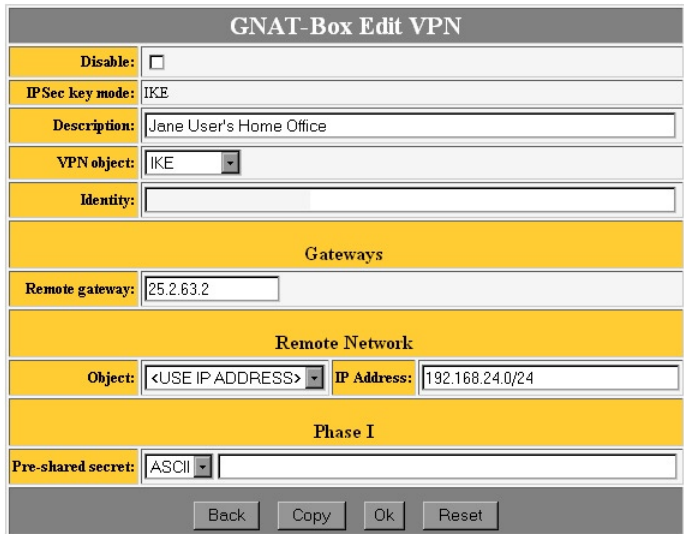

#### *VPN Authorization*

#### **VPN Authorization Fields**

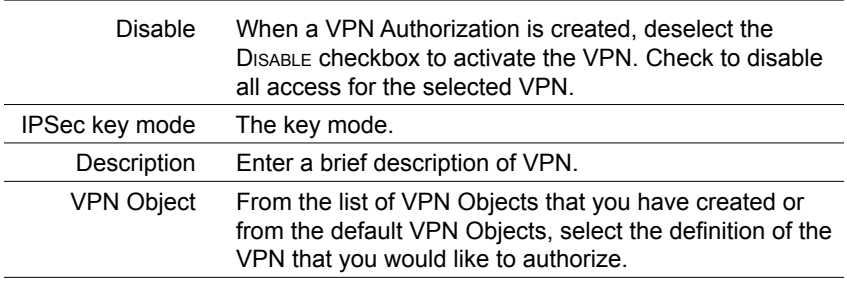

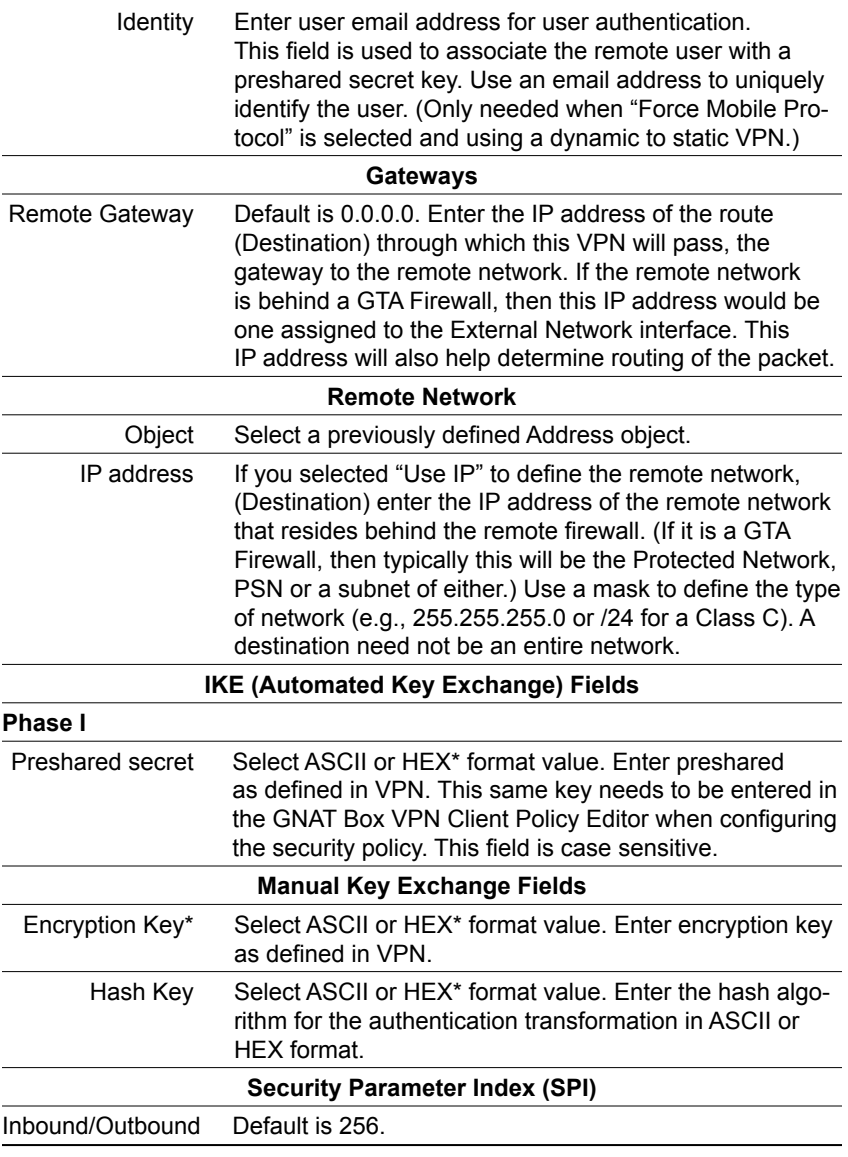

\* Valid hexadecimal characters: 0,1,2,3,4,5,6,7,8,9,A,B,C,D,E,F.

#### Interface Variations

To create a new VPN in GBAdmin, click the Plus icon (+) on the toolbar or use the Insert Key on the keyboard; to edit an existing VPN, select the user in the list at the bottom of the screen and make changes.

# <span id="page-29-0"></span>**Remote Access Filters**

### **Manual Key Exchange**

At least one Remote Access Filter that will accept an ESP VPN connection (IP protocol 50) from the remote side of the VPN gateway must be in place for Manual Key Exchange. A single generic Remote Access Filter may be used for multiple VPN connections, but a specific Remote Access Filter for the defined VPN provides the tightest security.

# **IKE**

When using IKE, two Remote Access Filters are needed: one for the ESP Tunnel (IP protocol 50) and one to allow access for the IKE on UDP/500.

# **Mobile IKE**

The remote gateway IP address is typically dynamic for mobile users, so a Remote Access Filters for IKE (UDP/500) and ESP must accept connections from any IP address. (Mobile IKE is used with the VPN Client. See the next chapter for more about configuring the firewall for mobile clients.)

# **IP Pass Through Filters**

An IP Pass Through Filter that meets the local security policy and allows outbound access on the defined VPN is required. The filter can be as general or as specific as desired: it can allow any host on the local network outbound access to any remote host, for any protocol, at any time, or it can be limited to a specific local host with outbound access to a specific remote host for a given protocol at a specific time.

Generally, an inbound IP Pass Through Filter is created that allows the remote side of the VPN access to the local Protected Network. This filter does not have to be symmetrical to the outbound IP Pass Through Filter. Although typically a single inbound and outbound IP Pass Through Filter is created for a VPN definition, multiple filters may be required to meet an access policy.

# <span id="page-30-0"></span>**Examples**

### **Manual Key Exchange**

This section provides an example of how a GNAT Box VPN is configured between two networks using the manual key exchange method.

#### **Network A**

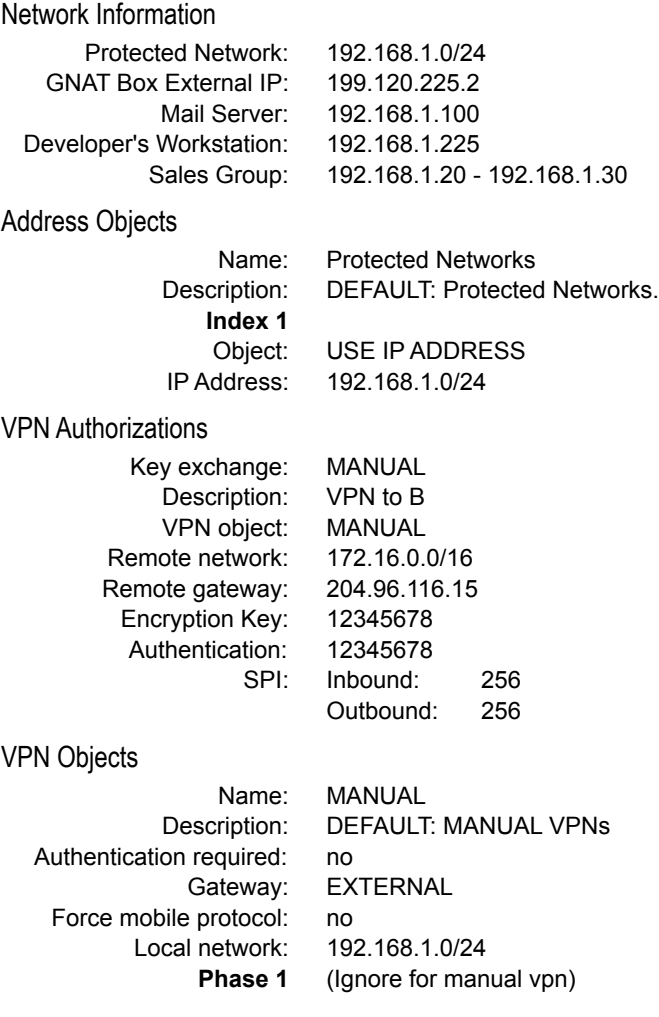

╅

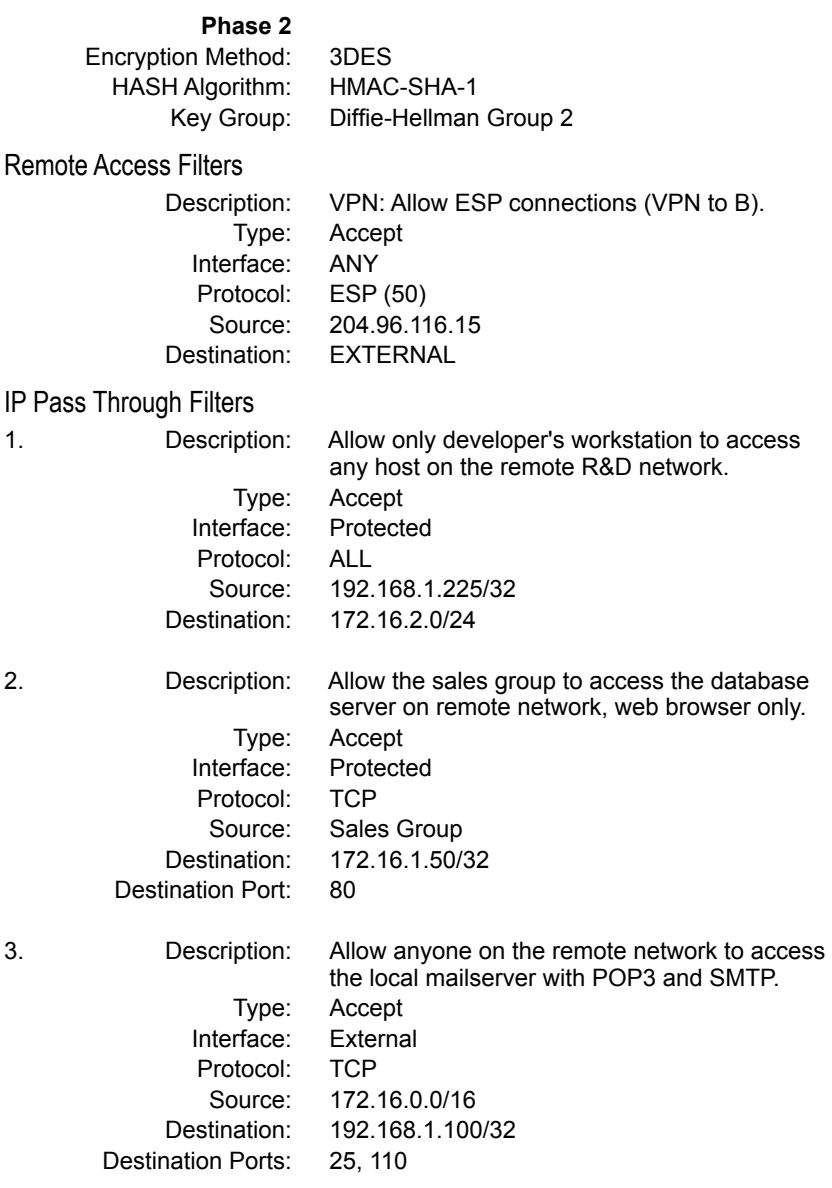

╅

#### **Network B**

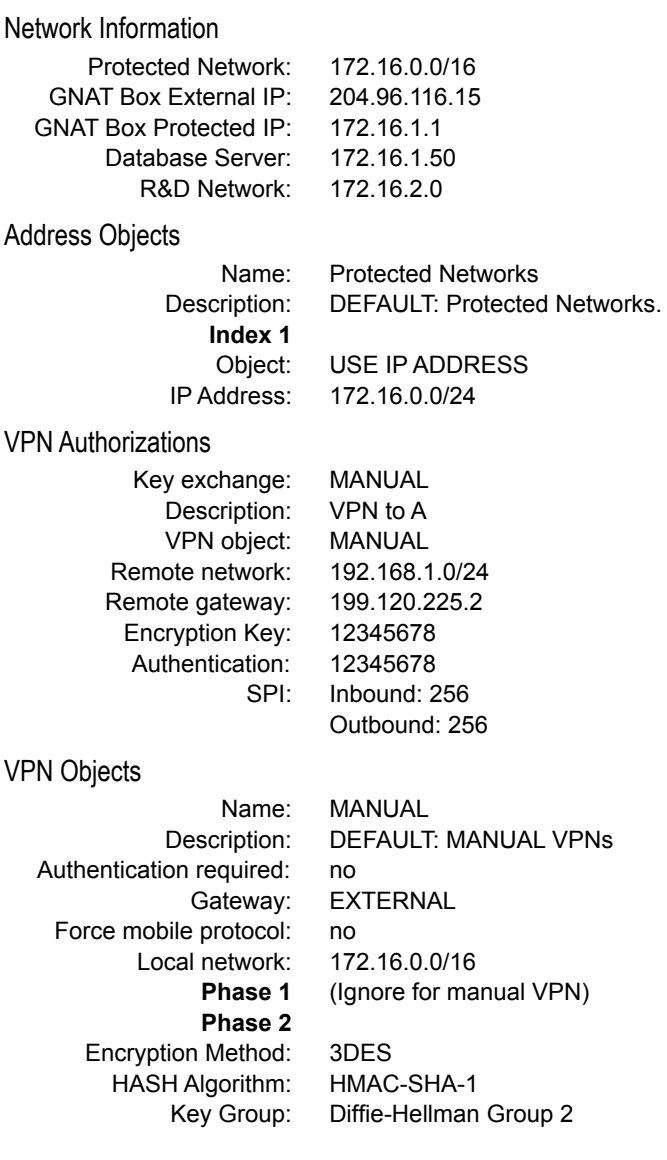

<span id="page-33-0"></span>Remote Access Filters

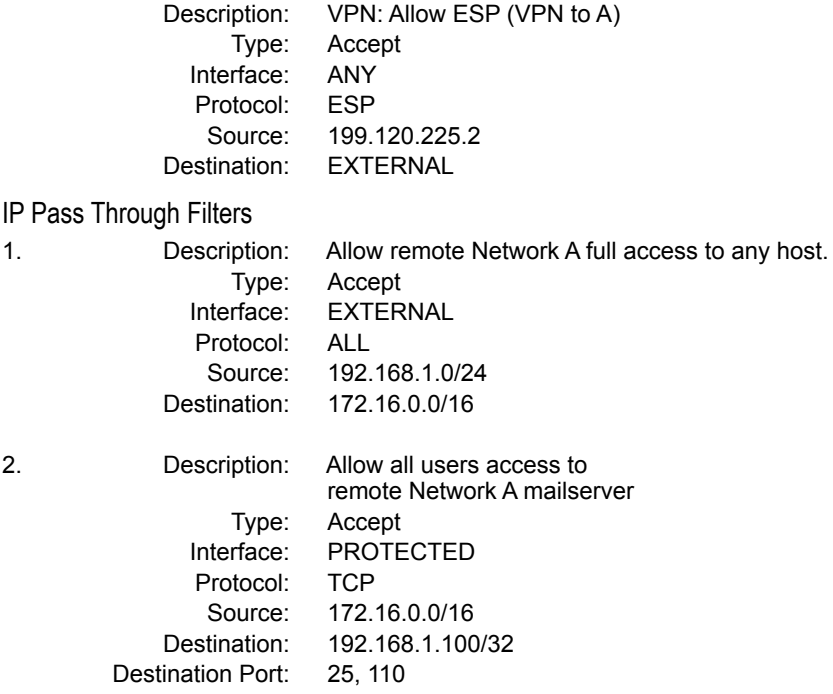

### **IKE Configuration**

This section provides an example of how a GNAT Box VPN is configured between two networks protected by GTA Firewall systems, using the IKE method.

#### **Network A**

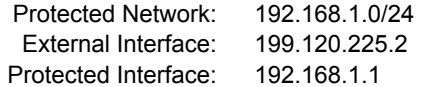

Address Objects

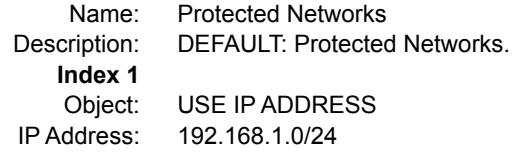

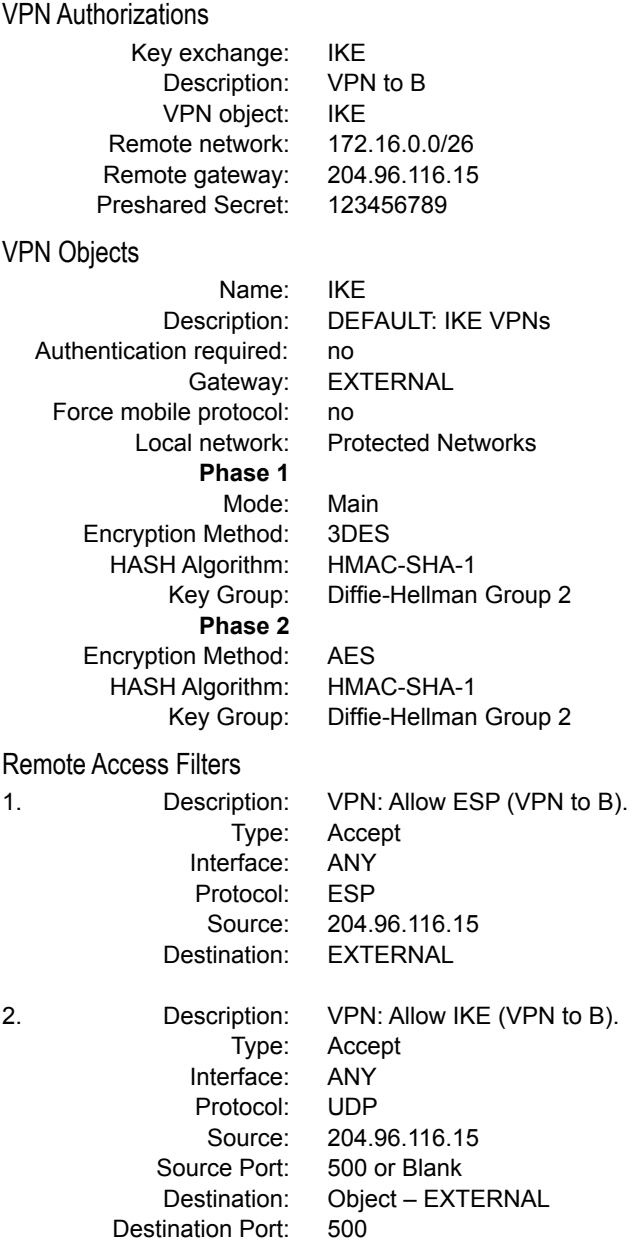

⊺

the control of the control of the control of

#### IP Pass Through Filters

╅

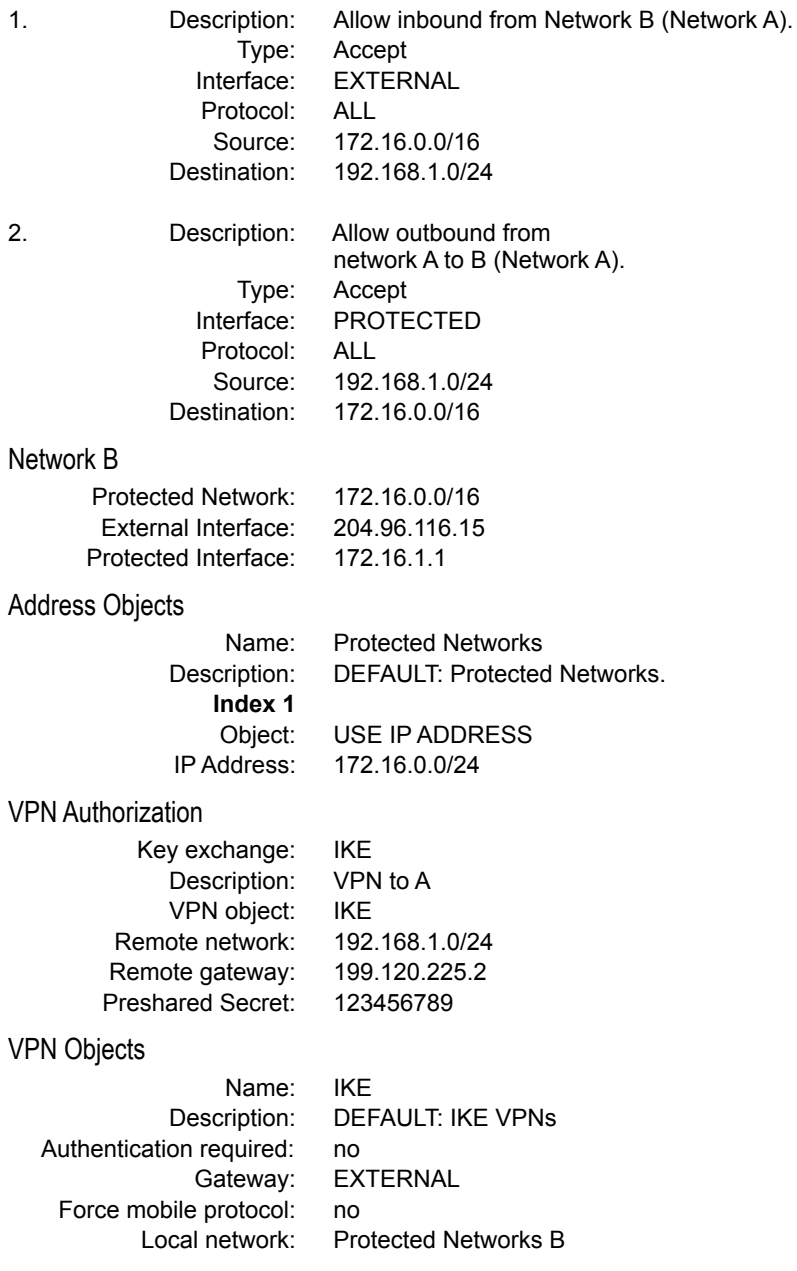
⊺

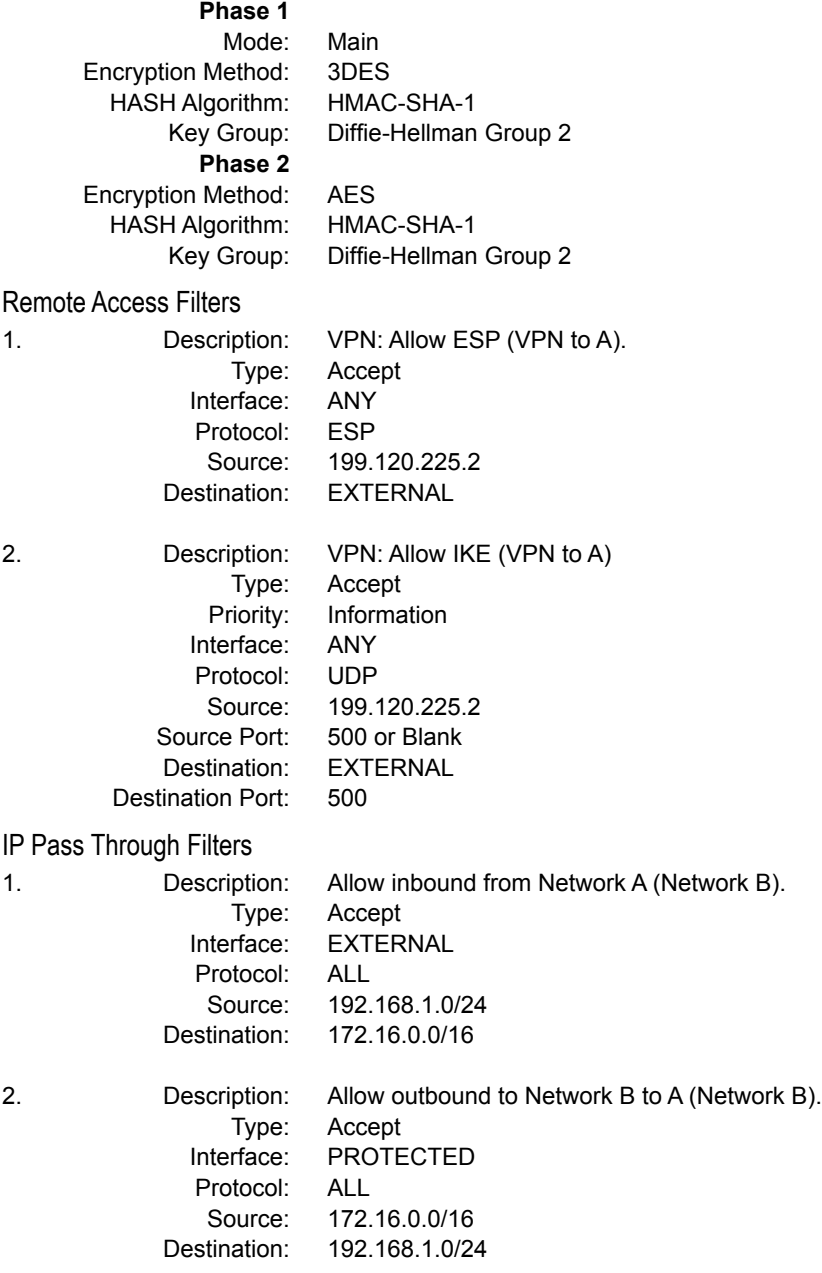

╅

# **4 Client Install & Configuration**

# **Overview**

When the GNAT Box VPN Client is installed on your Microsoft Windows<sup>®</sup> workstation, it secures communications between your system and a remote network protected by a GTA Firewall system or other vendor's VPN device. For each security policy, the GNAT Box VPN Client transparently intercepts IP packets destined for the specified remote network and transmits them securely to the remote GTA Firewall system or other vendor's device. The remote GTA Firewall system decrypts the packets and routes them to the target host. Because the GNAT Box VPN Client operates transparently at the IP level, it requires no modification to work seamlessly with all your IP applications.

The GNAT Box VPN Client gives you all the tools you need to implement public key for secure communications and allows you to import or configure your security policy in its Security Policy Editor.

To see more examples of VPN Client configurations, including connecting a remote VPN client to multiple discontinuous networks, go to the GTA Support Center on the www.gta.com website.

# **Quickstart**

To set up the GNAT Box VPN Client:

- 1. Install GNAT Box VPN Client software. The software can be installed on Windows 95, 98, ME, XP, NT or 2000.
- 2. Obtain digital certificates if you are using the GNAT Box VPN Client with other VPN systems that use/require them. Because the GTA Firewall system uses preshared keys, digital certificates are not required if you are using GTA Firewalls only. You can obtain digital certificates manually, or automatically using SafeNet's Certificate Manager. For instructions, go to Contents and Index under the SafeNet Help menu.
- 3. Configure a security policy in Security Policy Editor.

# **VPN Client User Interface**

This section describes the parts of the software and how to access use them. Additional information can be found in the GNAT Box VPN Client Help system, which is accessed from the task bar or Start Menu.

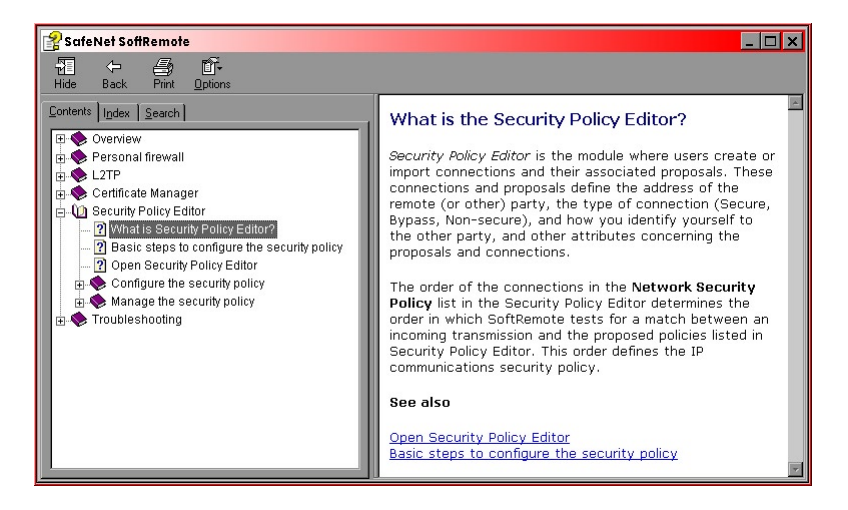

*VPN Client Help*

After you have installed the GNAT Box VPN Client and rebooted your system, you should have the VPN "S" icon (the SafeNet logo) in the system tray on your task bar. (If you click Remove Icon from the program menu, the system tray icon will be deleted from the task bar. It will re-display on reboot.)

### *Note*

Some options that appear in the SafeNet client interface are not used by GNAT Box VPN Client.

### **VPN/SafeNet Taskbar Icons**

The VPN icon changes to reflect the current status of your connection. These changes may occur too rapidly to be seen in the icon status; the most important icon symbols to look for are the "key" that means you have a secure connection, and the vertical red bar, which indicates that you are transmitting insecure data. The meanings of the symbols are:

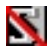

### **Disabled**

**Grey icon with a red strike.** The security policy is deactivated. If this icon appears after installation, the GNAT Box VPN Client service did not start properly. If restarting your computer does not start the service, the application may need to be reinstalled.

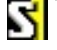

### **Ready**

**Icon with no key or bar.** Service is ready to establish a connection.

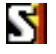

### **Not Secure**

**Icon with a red bar.** No secure connections have been established, and insecure data is being transmitted.

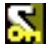

### **Secure, Not Transmitting**

**Icon with a key.** At least one secure connection is established, but no data is being transmitted.

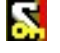

#### **Secure, Transmitting Insecure**

**Icon with a key and red bar.** At least one secure connection is established, but only insecure data is being transmitted.

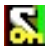

### **Secure, Transmitting Secure**

**Icon with a key and green bar.** At least one secure connection is established, and only secure data is being transmitted.

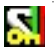

### **Secure, Transmitting Secure and Insecure**

**Icon with a key, green bar and red bar.** At least one secure connection is established; both secure and insecure data is being transmitted.

### **VPN Client Menu**

Right-clicking on the VPN icon in the icon tray will display the GNAT Box VPN Client menu. You can access the same functions from the GNAT Box VPN Client entry in your Start Menu.

### **Security Policy Editor**

The Security Policy Editor is the software module in this application where you create connections and their associated proposals and list them in a hierarchical order that defines an IP data communications security policy. You can define multiple policies and selectively activate/deactivate them from this software module.

### Certificate Manager

Not used in the GNAT Box VPN Client.

### **Deactivate Security Policy**

This function allows you to deactivate your current security policy and allow all communications to be transmitted without security. This item is a toggle; once deactivated, the menu item will read Activate Security Policy.

### **Reload Security Policy**

Whenever you try to modify your existing security policy and save it while a secure connection is active, you will be prompted to reset your active connection. If you click "No," you can keep your changes and wait until the connection is no longer active to save.

### *Warning!!*

This action overwrites your existing security policy and resets (drops) any active connections.

### **Remove Icon**

This action will remove the GNAT Box VPN icon from the icon tray, thus disabling access to GNAT Box VPN functions from the task bar. The icon will not be displayed until you restart your system.

### **Log Viewer**

Log Viewer displays the communications log, a diagnostic tool that lists the IKE negotiations.

### **Connection Monitor**

The Connection Monitor utility displays statistical and diagnostic information for each active connection in the security policy. This utility is designed to display the actual security policy settings configured in the Security Policy Editor and the security association (SA) information established during Phase I IKE negotiations and Phase II IPSec negotiations.

### **Help**

Provides access to the VPN Client help engine.

### About GNAT Box VPN Client

Displays information about the release and build of the VPN Client.

# **Installation**

If you are installing from a CD-ROM, open the directory that contains the GNAT Box VPN Client and locate the Setup icon. Double-click the Setup icon.

If you are installing from an Internet download, locate the download file and double-click on the self-extracting file.

### *Note*

Since the download file needs to be decompressed and temporary files created, an installation via Internet download of the VPN Client software will initially require about twice as much disk space as an installation from CD. Once the software is installed and temporary files deleted, this disk space will again be available.

### **Mobile VPN Client Activation Code**

GB-100, GB-1000, GB-Flash and RoBoX-25 running system software version 3.2.x and above include a single mobile client session. Since support for a single client session is built in, no activation code is required for a single client session, except for in RoBoX-25, which requires a second activation code (provided). For multiple concurrent mobile client sessions, you must purchase the desired license, (e.g., five concurrent sessions, etc.) The activation code is then available on the GTA Support site.

### *Note*

RoBoX-10 provides VPN as an optional feature.

In order to enable your GTA Firewall to allow multiple concurrent mobile VPN Client sessions, you will need to enter your mobile client activation key code on the Features configuration screen on your GTA Firewall. You can do this with either GBAdmin or the Web interface.

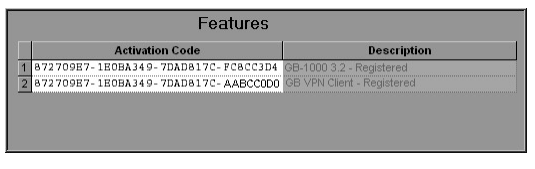

*GBAdmin Interface Example*

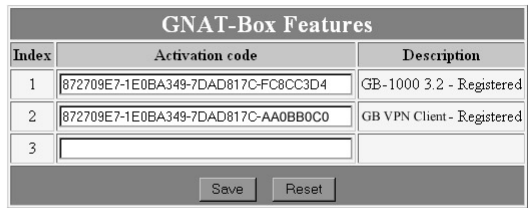

*Web Interface Example*

Enter the VPN Client activation code in any empty row and click Save. Upon re-display, the description field shows the appropriate VPN Client license. (See Feature Activation Codes in Chapter 1 for instructions.)

*Note*

When upgrading a VPN Client license, the feature code will activate the total number of VPN licenses purchased; if you initially had a five-user license and upgrade to 10, the new code will activate 10 total licenses.

# **Software Installation**

Once the software installation begins, the first display will be the Welcome screen. Click Next to continue the installation or Cancel if you wish to abort the installation.

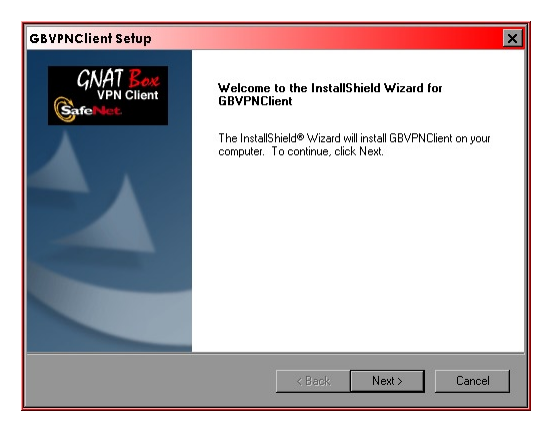

*Opening Install Screen*

The License Agreement will be displayed. Read the agreement, and if you agree to the terms, click Yes to proceed. If you don't agree to the terms of the agreement, click No and the installation process will terminate.

After accepting the License Agreement, the Setup Type screen will be displayed. Select the type of installation that best suits your needs. The default selection is "Typical." If you wish to install the GNAT Box VPN Client

software in a directory other than the default, click Browse and select an alternative directory. Once you have made your selections, click Next to continue.

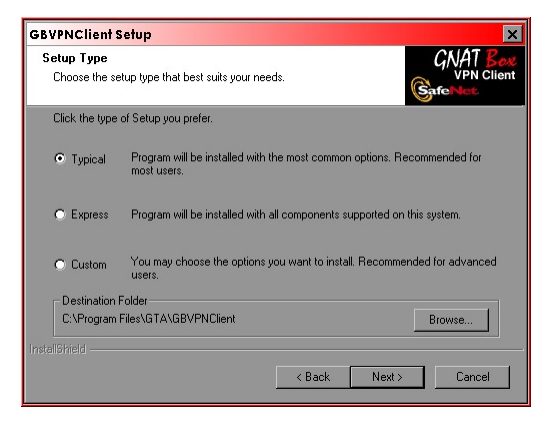

*Setup type screen*

Before the software is installed on your workstation the Summary screen will display your installation selections. Review the summary and if it is correct click Next to start copying files to your workstation. If the summary is not correct, click Back, correct your selections, and proceed.

The GNAT Box VPN Client files will be installed on your workstation. Once the copy procedure completes, the Restart screen will be displayed. You should restart your workstation before you attempt to use the GNAT Box VPN Client. After selecting "Yes, I want to restart my computer now," click the Finish button to restart.

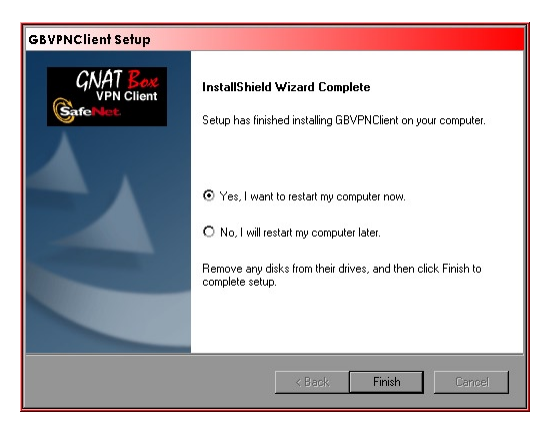

*Restart Computer*

# **Uninstalling**

When you remove this software and its components, you can keep your security policy, digital certificates, and private keys. This is recommended if you are uninstalling to upgrade. Below is an example of how to uninstall under the Windows 2000 operating system. Procedures for other OS's will vary.

- 1. Click the Start button, then select Settings -> Control Panel -> Add/ Remove Programs.
- 2. Select Change/Remove Programs, and from the list of currently installed programs, select GNAT Box VPN Client. Click Change/Remove.
- 3. In the GNAT Box VPN Client Setup dialog box, select the Remove radio button and click Next. In the Confirm Uninstall dialog box, click OK.
- 4. In the Uninstall Security Policy dialog box:
	- Click No to keep the security policy, certificates and private keys.
	- Click Yes to delete the security policy, certificates and private keys.
- 5. When the "Maintenance Complete" screen appears, restart your computer by selecting the "Yes" radio button, then click Finish.

# **Configure the VPN Client**

The next two sections provide information on setting up a mobile VPN Client and a GTA Firewall in their default configurations, in which the firewall accepts connections from the defined VPN Client. In a multiple VPN setup, each VPN Client must be configured, and each user must be defined on the firewall. You may enable and disable individual mobile users as needed.

### *Note*

The Security Policy Editor may be configured while inactive or active. However, it may not be configured while Options -> Secure -> None is selected from the menu.

# **1. Start the Security Policy Editor**

Click the VPN icon in the task bar or select the Policy Editor from the Start menu. From the Policy Editor Options menu, you must select Secure>Specified Connections in order to be able to edit your new policy.

| <b>Options</b><br>Help                                                                   |  |                                       |  |
|------------------------------------------------------------------------------------------|--|---------------------------------------|--|
| Secure                                                                                   |  | <b>All Connections</b><br><b>None</b> |  |
| <b>Global Policy Settings</b><br><b>Policy Management</b><br><b>Certificate Settings</b> |  | <b>• Specified Connections</b>        |  |
| <b>Certificate Manager</b>                                                               |  |                                       |  |

*Options/Secure Menu*

From the Options menu, select Global Policy Settings. Check the "Allow to Specify Internal Network Address" option.

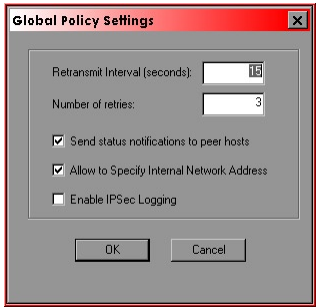

*Global Policy Settings dialog box*

### **2. Add a New Connection**

Click the Add a New Connection icon from the task bar or select Add Connection from the Edit menu. A policy named "New Connection" will be displayed in the policy list. Highlight the policy name and rename it by typing over the existing text.

| Add       | Connection               |
|-----------|--------------------------|
| Copy      | <b>Redundant Gateway</b> |
| Delete    |                          |
| Rename    |                          |
| Move Up   |                          |
| Move Down |                          |

*Edit Menu*

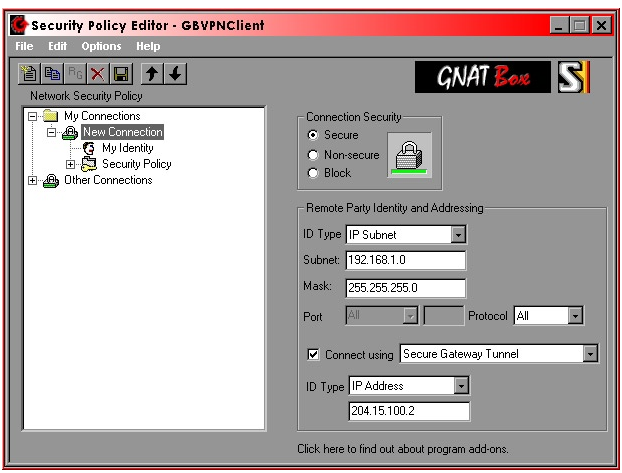

*New Connection added*

The Connection Security section should have the "Secure" radio button selected and the lock image should be green. Change this selection to "Nonsecure" to disable the security policy if you wish or to "Block." Connection Security selections are: Secure; Non-secure; Block.

# **3. Remote Party Identity and Addressing**

In the Remote Party Identity and Addressing Section, you will specify information about the network protected by a GTA Firewall system accessed with the VPN Client.

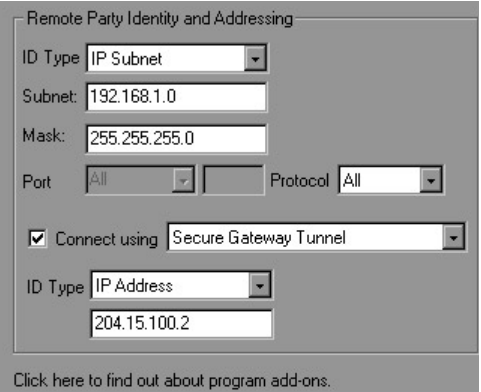

*Remote Party Identity and Addressing Section*

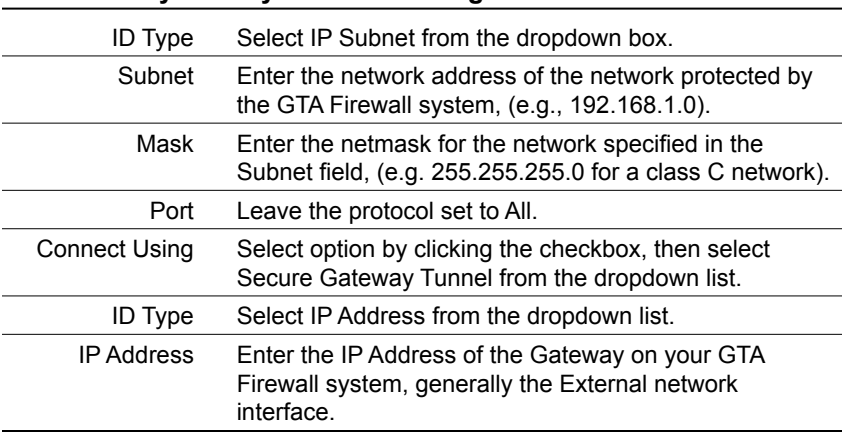

### **Remote Party Identity and Addressing Fields**

### **4. My Identity**

Click on the "+" icon to expand the policy tree so the My Identity and the Security Policy icons are displayed.

Before configuring the My Identity Section, select the Security Policy icon and set the Phase I Negotiation Mode to Aggressive. See page 12 for an illustration of the Security Policy section. If this is not done before editing the My Identity Section, some required options will not be displayed.

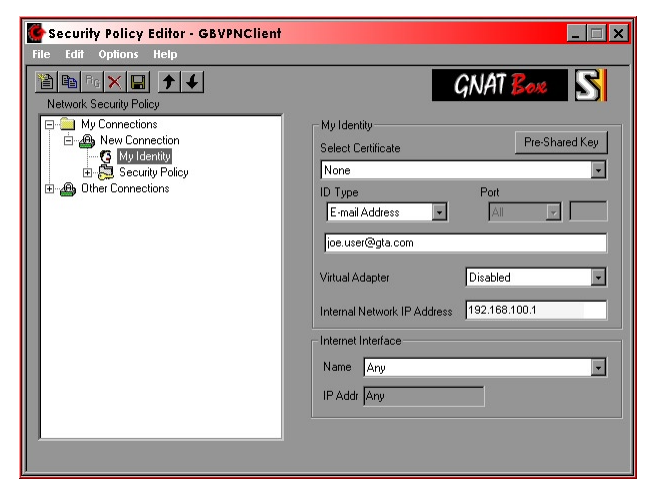

*My Identity Section*

### **My Identity Fields**

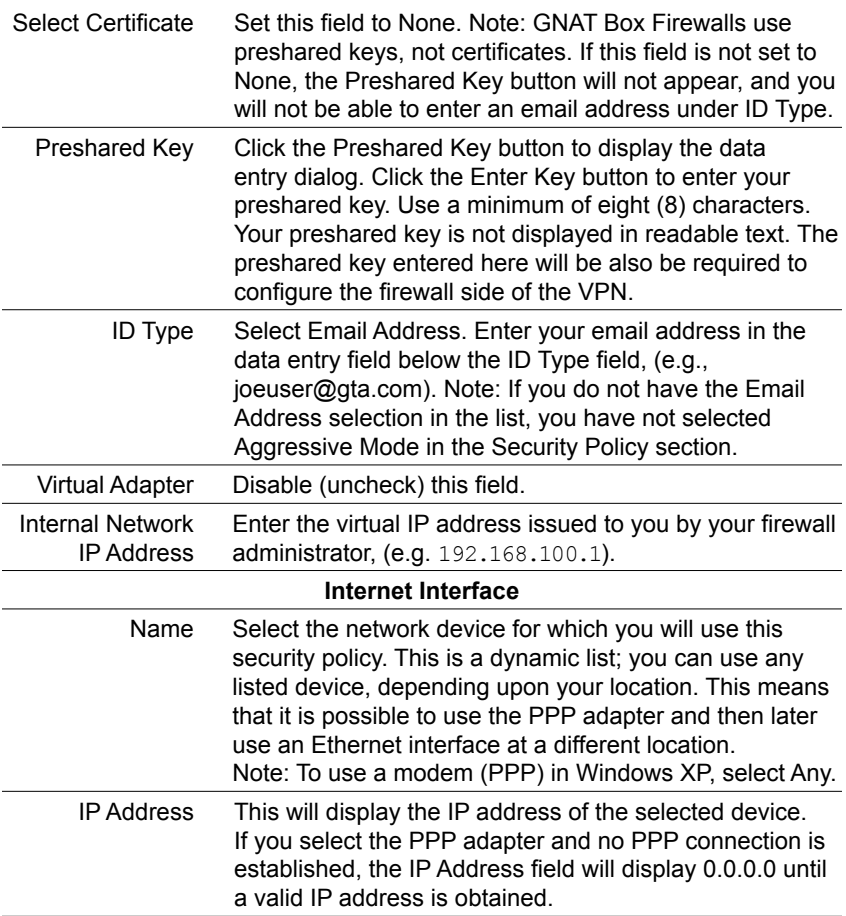

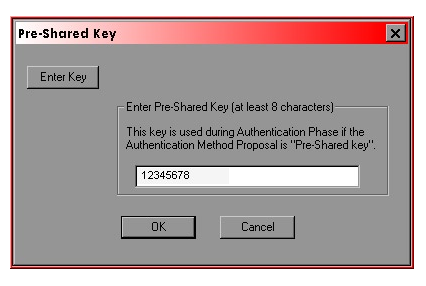

*Preshared Key Dialog*

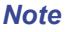

Record your preshared key in a safe and secure location.

# **5. Security Policy**

Click on the "+" icon next to Security Policy to expand the tree, then select Security Policy.

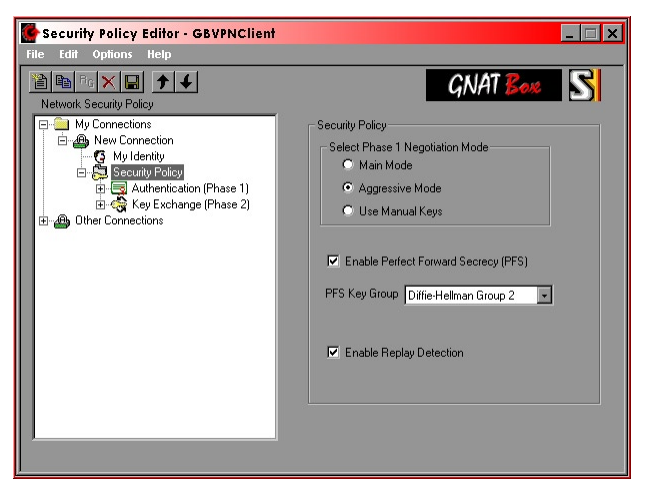

*Security Policy Section*

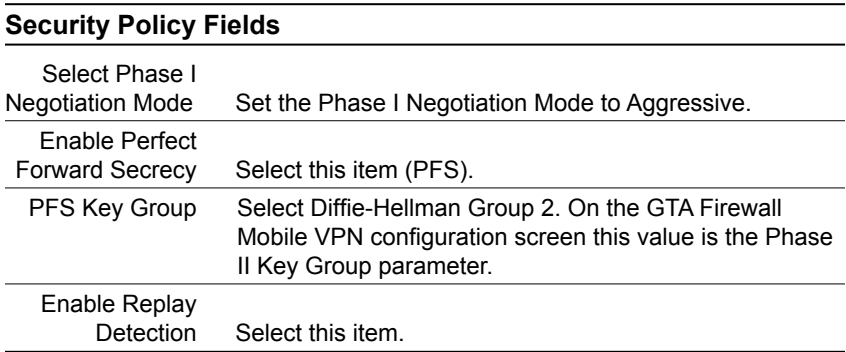

# **6. Authentication (Phase I)**

Click the "+" icon next to Authentication (Phase I) to expand the tree. There will be one proposal labeled Proposal 1. Click on Proposal 1 to display it.

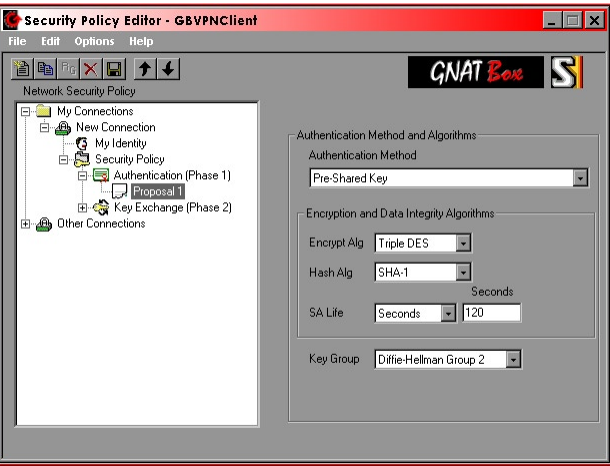

*Authentication (Phase I) Proposal 1*

| <b>Authentication (Phase I) Fields</b> |                                                                                                    |  |
|----------------------------------------|----------------------------------------------------------------------------------------------------|--|
| Authentication<br>Method               | Select Preshared Key.                                                                                                    |  |
| Encryption Alg                         | Select Triple DES.                                                                                                    |  |
| Hash Alg                               | Select SHA-1.                                                                                                    |  |
| <b>SA Life</b>                         | Select Seconds and set a value greater than 120 and<br>less than 10 minutes (600 seconds). The default is 120<br>seconds. For slower connections (i.e., dial-up connec-<br>tions, which do not have a static IP address) it is often<br>advantageous use a value near the minimum of 120. |  |
| <b>Key Group</b>                       | Select Diffie-Hellman Group 2.                                                                                                    |  |

## **7. Key Exchange (Phase II)**

Click the "+" icon next to Key Exchange (Phase II) to expand the tree. One proposal is labeled Proposal 1. Click on Proposal 1 to display it.

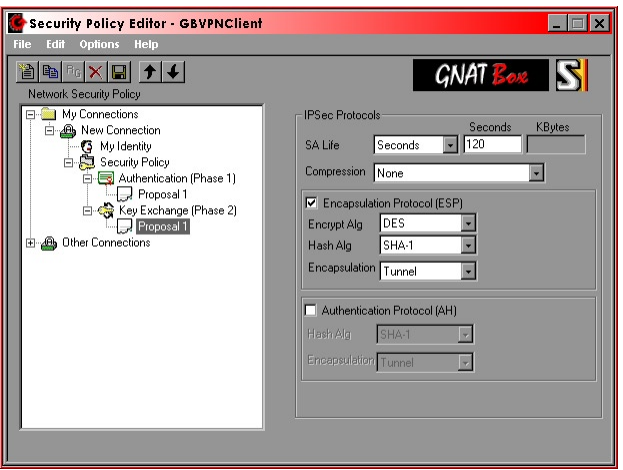

*Key Exchange (Phase II) Proposal 1*

| Key Exchange (Phase II) Fields  |                                                                                                    |  |  |
|---------------------------------|----------------------------------------------------------------------------------------------------|--|--|
| SA Life                         | Select Seconds and set a value greater than 120 and<br>less than 10 minutes (600 seconds). The default is 120<br>seconds. For slower connections (e.g., dial-up connec-<br>tions, which do not have a static IP address) it is often<br>advantageous use a value near the minimum of 120. |  |  |
| Compression                     | Select None.                                                                                                    |  |  |
| Encapsulation<br>Protocol       | Select this item. (ESP)                                                                                                    |  |  |
| Encrypt Alg.                    | Select DES, Triple DES or Null. Your firewall administra-<br>tor should tell you which algorithm to use.                                                                                                    |  |  |
| Hash Alg.                       | Select either MD5 or SHA-1. Your firewall administrator<br>should tell you which hash algorithm to use.                                                                                                    |  |  |
| Encapsulation                   | Select Tunnel.                                                                                                    |  |  |
| Authentication<br>Protocol (AH) | Deselect.                                                                                                    |  |  |

### **8. Save the Security Policy**

Click on the "Disk" icon in the tool bar or use the File menu and select Save Changes. Your new policy will now be active. If you wish to deactivate the policy select the Non-secure option on the main policy display.

When your policy is enabled, only network packets destined for an IP address in the specified remote Protected Network will be encrypted. Packets to all other destinations will be transmitted normally.

# **Firewall Configuration**

This provides a brief overview of the mobile client configuration procedure.

Your firewall administrator should configure a Mobile VPN definition for you. The administrator should have the following information:

- 1. Your preshared key.
- 2. Your virtual IP address.
- 3. Your email address.
- 4. Your Phase II settings: Encryption Algorithm, Hash Algorithm and PFS Key Group.

The firewall configuration steps are:

- 1. Create an appropriate VPN Object (Definition), authorize the VPN and create the User.
- 2. Create Remote Access Filters for both IKE (UDP/500) and ESP protocols.
- 3. Create IP Pass Through Filters to allow both inbound and outbound access policies for the mobile client.

## **User Authorization**

The Remote Network is the internal network IP address entered in the My Identity section of the GNAT Box VPN Client policy definition. The netmask should always be /32 or 255.255.255.255 (specifying a single host). Enter the Email address that you used in the My Identity section of the policy. Enter the preshared key you entered in the policy definition. The IDENTITY and PASSWORD fields are required by GBAuth User Authentication.

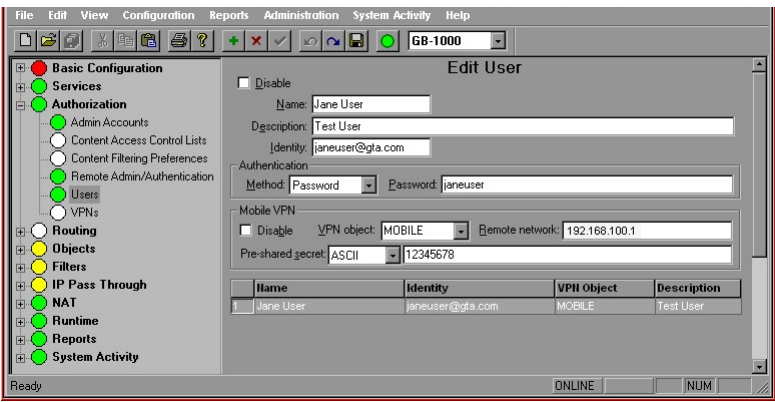

*User Authorization (GBAdmin)*

Τ

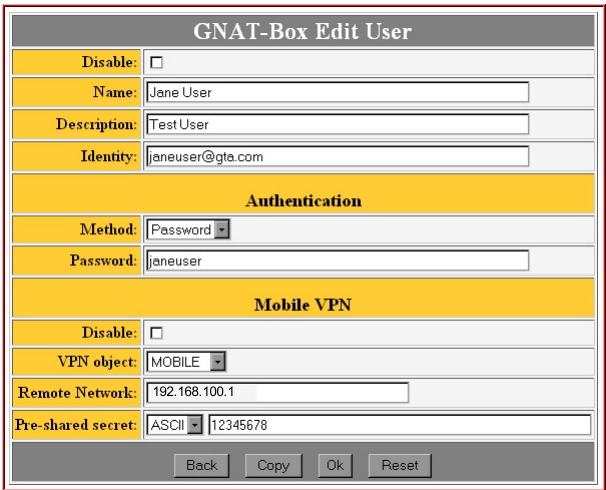

*User Authorization (Web)*

| <b>User Authorization Fields</b> |                                                                                               |  |  |
|----------------------------------|-----------------------------------------------------------------------------------------------|--|--|
| Disable                          | Check to disable all access for the selected user                                             |  |  |
| Name                             | Enter full name of the user                                                                   |  |  |
| Description                      | Enter description of user                                                                     |  |  |
| <b>Identity</b>                  | Enter user email address for user authentication                                              |  |  |
| <b>Authentication</b>            |                                                                                               |  |  |
| Method                           | Password method                                                                               |  |  |
| Password                         | Enter password for user authentication                                                        |  |  |
| <b>Mobile VPN</b>                |                                                                                               |  |  |
| Disable                          | Check to disable VPN access for the selected user                                             |  |  |
| <b>VPN Object</b>                | Select a previously defined VPN object                                                        |  |  |
| <b>Remote Network</b>            | Fnter IP address of the remote network                                                        |  |  |
| Preshared secret                 | Select ASCII or HEX value. Enter preshared secret as<br>defined in VPN in ASCII or HFX format |  |  |

# **VPN Objects**

VPN Objects have three initial, default VPN Objects: IKE, Manual and Mobile. These defaults, once configured for your individual network, can fill most VPN requirements. IKE and Mobile default objects are similar, so either can be used as a pattern for mobile configurations.

You may either edit a default object directly, or select the default object and copy it using the Insert key or the Add (+) icon. The copy will retain all the settings of the default, but leave the name and description blank.

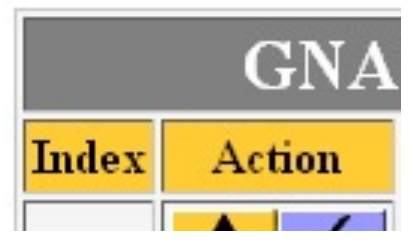

*VPN Object List* 

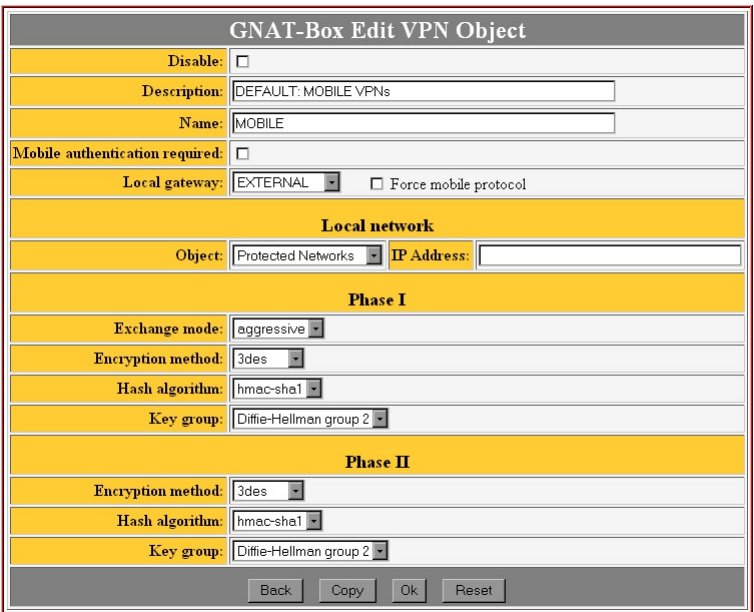

*VPN Object, Default Mobile*

Apply your changes to the VPN section by saving the section. See page 19 of this guide for field descriptions for VPN Objects

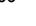

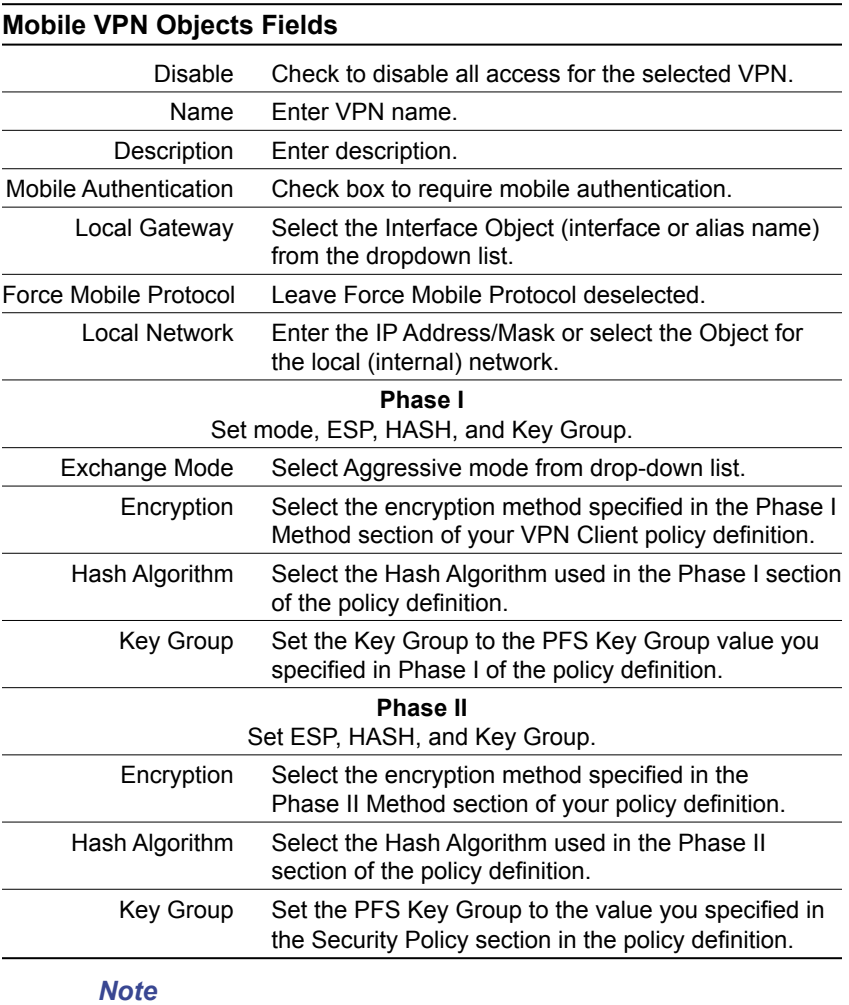

Set encryption algorithm to None (Null), DES or 3DES, as in Phase II in VPN Client.

### **Remote Access Filters**

If you already have Remote Access Filters (RAFs) in place for a remote GTA Firewall system VPN, you may only need to modify your filters. Since the IP address of the mobile client will typically be dynamic, you need to create a Remote Access Filter to allow the IKE (UDP/500) protocol to be accepted from any IP. This means your filter will need to have the source IP address set to "ANY\_IP". Additionally, you will need to have a filter that accepts the ESP protocol (IP protocol 50) from any IP.

After setting up your VPNs, you may also default your filters, then select and enable the appropriate filters. Defaulting Remote Access Filters will create filters based on the information you have provided, and erase filters that have been customized. If you have customized filters, save a copy of your configuration if you want to use the Default option. This will allow you to copy and paste or enter customized filters by hand.

### **Access to IKE from Mobile Clients**

A Remote Access Filter should allow the IKE method to be used by a VPN Client when accessing the VPN tunnel.

1. Description: VPN: Allow access to IKE from mobile clients. Type: Accept Interface: ANY Protocol: UDP Source: ANY\_IP Destination: ANY\_IP Destination Port: 500 or Blank

### **ESP Connections from Mobile Clients**

Define Remote Access Filters to accept IKE/ESP connections.

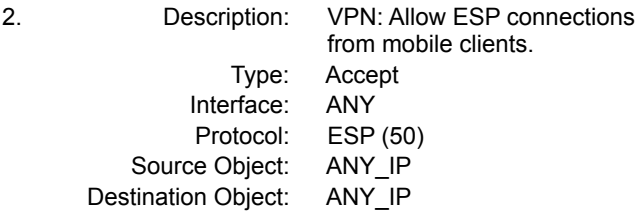

# **IP Pass Through Filters**

Create IP Pass Through Filters per your corporate security policy. You will need to create at least two IP Pass Through Filters for mobile VPN Client access: one for inbound access from the mobile client and the other for outbound access to the mobile client. You can create individual filters for each mobile client, use a general filter for all mobile clients, or use a combination of the two.

For a general IP Pass Through Filter set, group your mobile VPN users in a single virtual network (e.g. 192.168.100.0). For example, the two IP Pass Through Filters listed below allow all mobile users (192.168.100.0/24) to have access to any host on the internal network (192.168.1.0/24). Likewise, any host on the internal network has access to any host with a mobile virtual IP address. Remember, this is only available if an active VPN is established.

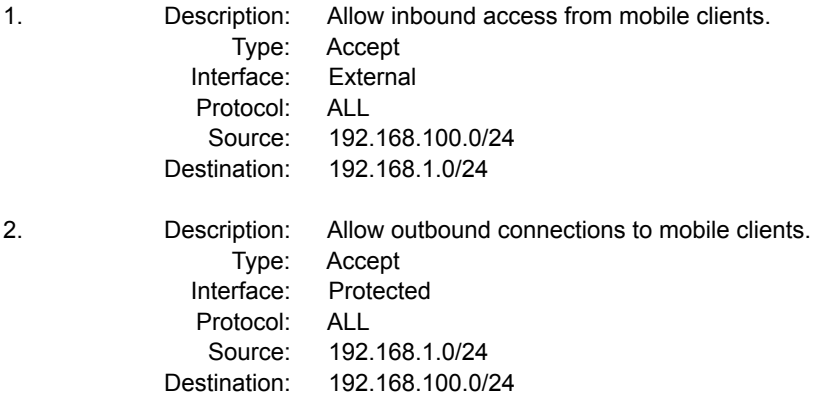

A more restrictive policy example that only allows mobile VPN clients access to a mail server  $(192.168.1.10)$  with POP3 (TCP/110) and SMTP (TCP/25) protocols would be implemented in the following manner:

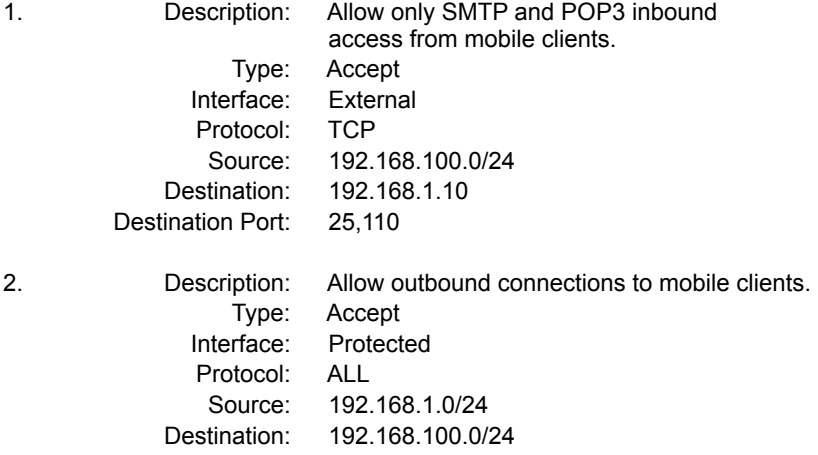

Enable default filter for Authentication (optional).

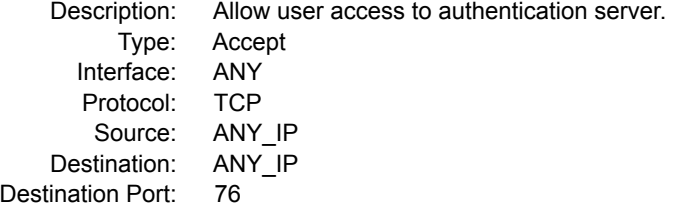

# **Mobile User Authentication**

The GBAuth User Authentication utility program allows the mobile client user to pre-authenticate by entering an identity and password set in the GNAT Box User Authorization screen.

If the Mobile Authentication Required checkbox has been selected on the GTA Firewall, the user must run GBAuth before initiating a VPN connection. This will display a dialog box similar to the one below.

### *Note*

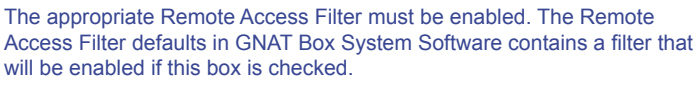

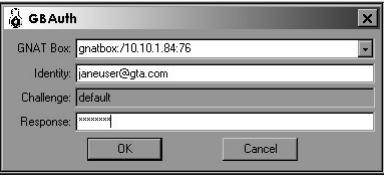

*GBAuth, VPN Authorization screen*

Enter the name or IP address of the GTA Firewall in the GNAT BOX field or select it from the drop-down box. Enter an identity (the email address specified in the GTA Firewall User Authorization section) in the IDENTITY field, then click OK or press <Return>. The cursor will move to the RESPONSE field. Enter the password from User Authorization, then click OK. If the identity or password is not recognized, a "Validation failed" box will appear.

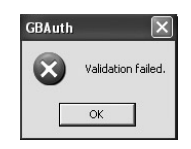

*Authentication Failed* 

If the information is correct, a dialog box will appear, saying "You have been Authenticated." Now you may initiate a VPN connection through the firewall.

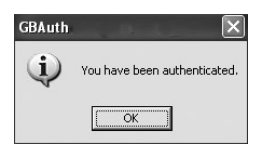

*Authenticated Successfully* 

If the authentication is successful, the GBAuth icon will appear on the task bar. By right-clicking on the GBAuth taskbar icon, you can close the utility, open to re-authenticate, or open the About box.

As long as the VPN is being used and data is being exchanged, the VPN automatically re-authenticates. One hour after initial authentication, GBAuth will ask the user to re-authenticate. Select Re-authenticate or Cancel. To close GBAuth, right-click on the taskbar icon and select Close.

### *Caution*

Failing to re-authenticate or canceling authentication WILL NOT close an active VPN session.

### **Remote Access Filter**

A default Remote Access Filter for mobile VPNs is set in the GNAT Box System Software. Once Mobile Authentication Required is checked, this filter can be enabled automatically by defaulting Remote Access Filters.

### *Note*

If filters have never been saved, they are recalculated every time the system is restarted, according to the system parameters. If you have saved filters and then make changes to your GTA Firewall, using the Default button will recalculate your filters to match your system.

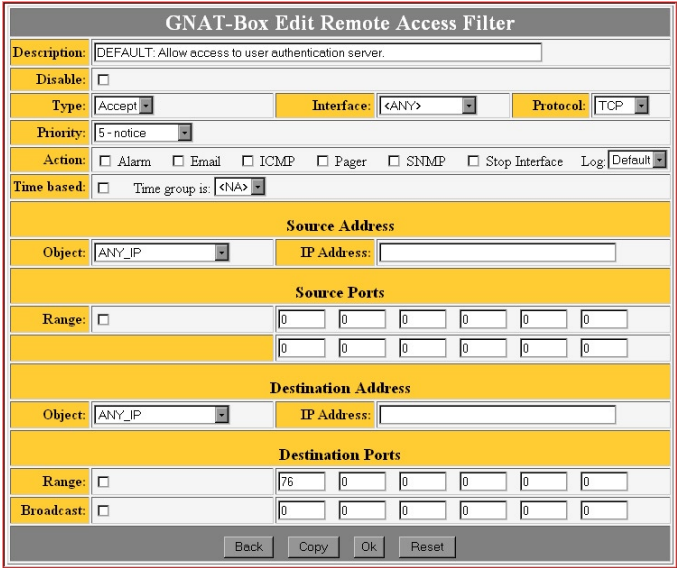

*Mobile Authentication default filter*

# **Mobile VPN Example**

This section is an example of a GNAT Box VPN to VPN Client configuration.

### **GTA Firewall**

### Network Protected Network: 192.168.1.0/16 External Interface: 199.120.225.2 User Authorizations Name: Joe User Description: Mobile VPN for Joe User Identity: joe.user@gta.com **Authentication** Auth method: password Password: "BuyGNATBox" **Mobile VPN** VPN object: MOBILE Remote network: 192.168.100.1 Pre-shared secret: "BuyGNATBox" VPN Objects Name: MOBILE Description: DEFAULT: MOBILE VPNs Authentication required: no Gateway: EXTERNAL Force mobile protocol: no Local network: Protected Networks **Phase 1** Mode: Main

Encryption Method: 3DES HASH Algorithm: HMAC-SHA-1 **Phase 2**  Encryption Method: 3DES HASH Algorithm: HMAC-SHA-1 Key Group: Diffie-Hellman Group 2

Key Group: Diffie-Hellman Group 2

Τ

### Remote Access Filters

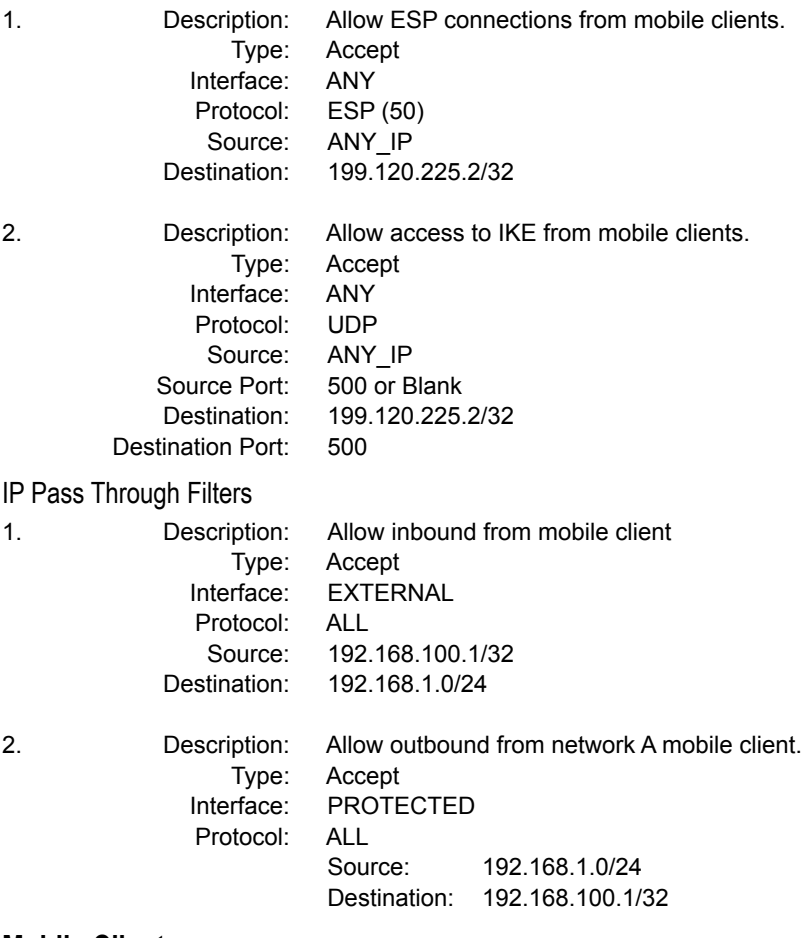

### **Mobile Client**

**Network** 

Virtual IP Address: 192.168.100.1/32

╅

# **5 Troubleshooting**

The section contains some common errors that may occur when using the VPN Client; information about how to use VPN Client's Log Viewer; and samples of a GTA Firewall's syslog facility. More information about the syslog (and all GTA Firewall systems) can be found in the **GNAT BOX SYSTEM SOFTWARE USER'S GUIDE**.

# **VPN Client Q&A**

Look for more Q&A on the GTA support website at www.gta.com.

Q: When I came in from the field and plugged my laptop into the office network, my Internet connection was suddenly not available.

A: When connecting to the network locally, disable the VPN Client. Otherwise, the attempted connections will interfere with one another.

# **GTA Firewall Log Messages**

The following represent some of the log messages you can use to troubleshoot your VPN connection.

Starting IKE server after saving VPN sections or rebooting firewall. Licenses indicate the number of MOBILE USERS.

```
Dec 5 01:27:12 IKE: Licensed for 1 mobile client connections.
```
Dec 5 01:27:12 RMC: Starting IKE server.

Indicates a successful VPN connection set up:

```
Dec 5 01:27:11 IKE: IPSec-SA established 199.120.225.78-
       >199.120.225.80
```

```
Dec 5 01:27:11 IKE: IPSec-SA established 199.120.225.80-
       >199.120.225.78
```
#### Indicates a successful user connection:

Dec 5 01:27:11 IKE: License reserved for "joeuser@gta.com" (199.120.225.12---

#### Indicates a successful Authentication:

```
Dec 5 02:43:40 RMCauth: Authentication successful from 
199.120.225.12
```
for "joeuser@gta.com".

Dec 5 02:43:33 RMCauth: Accepted connection from 199.120.225.12.

#### Indicates a failed Authentication:

```
Dec 5 01:26:55 IKE: Authentication needed, access from 
(199.120.225.12---199.120.225.78) for "joeuser@gta.com" denied.
```
#### VPN Expiring and renewing:

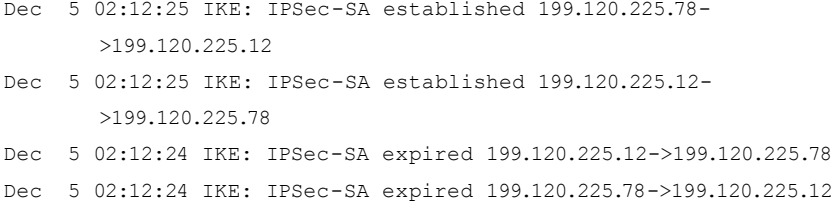

## **VPN Client Log Viewer**

Log Viewer messages enable users to troubleshoot problems with establishing IPSec communications. The Log Viewer must be enabled for logging to occur.

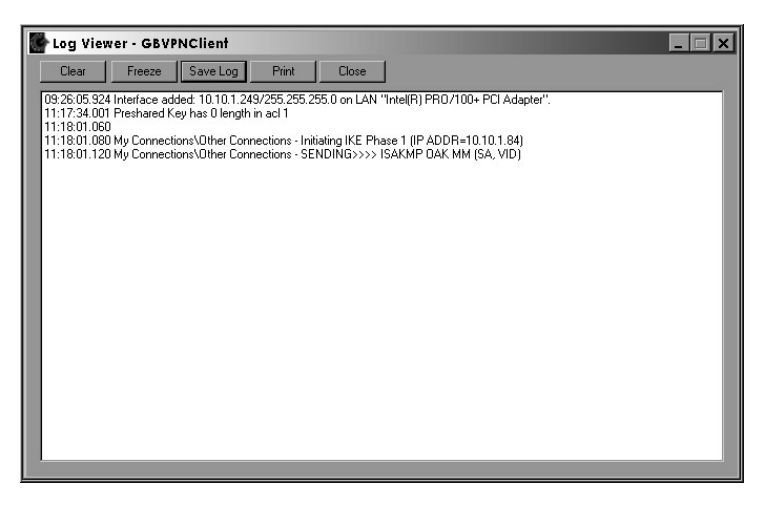

*Log Viewer*

### Log Viewer Message Format

Two types of messages can appear in the Log Viewer: error messages and IKE messages. For error messages, see IKE Messages in this section.

This is the format of IKE messages with a typical message logged in the Log Viewer:

01:38:02.570 Balt Corporate Access - SENDING>>>> ISAKMP OAK MM (SA)

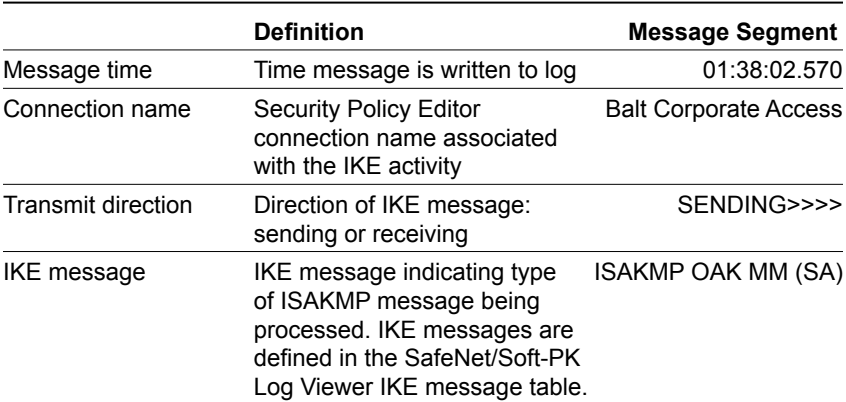

### **Log Viewer Fields**

The table below shows examples of successful and failed IKE communication messages as a reference for interpreting the Log Viewer file.

### Successful IKE Establishment

#### **Description Debug Messages**

```
Pre-share - Initiating IKE Phase 1 (IP ADDR=IPSec peer)
        Pre-share - SENDING>>>> ISAKMP OAK MM (SA)
        Pre-share - RECEIVED<<< ISAKMP OAK MM (SA)
Successful Main Mode (MM) Negotiation (Pre-share)<br>Successful SA established. Yellow key appears in SafeNet icon.
   icon
        Pre-share - SENDING>>>> ISAKMP OAK MM (KE, NON, VID, VID)
   SafeNet
Successful Main Mode (MM) Negotiation (Pre-share)
        Pre-share - RECEIVED<<< ISAKMP OAK MM (KE, NON)
        Pre-share - SENDING>>>> ISAKMP OAK MM *(ID, HASH, NOTIFY:STATUS _
              INITIAL _ CONTACT)
   \equivkey appears
        Pre-share - RECEIVED<<< ISAKMP OAK MM *(ID, HASH)
        Pre-share - Established IKE SA
               MY COOKIE 1f f5 e4 d 84 30 f9 5c
               HIS COOKIE 4c af 1f 2c 20 16 d0 ec
   Yellow H
        Pre-share - Initiating IKE Phase 2 with Client IDs (message id: 
               61965C8D)
              Initiator = IP ADDR= your address, prot = 0 port = 0
   SA established.
              Responder = IP ADDR= IPSec peer, prot = 0 port = 0
        Pre-share - SENDING>>>> ISAKMP OAK QM *(HASH, SA, NON, ID, ID)
        Pre-share - RECEIVED<<< ISAKMP OAK QM *(HASH, SA, NOTIFY:STATUS _
        RESP _
               LIFETIME, NON, ID, ID)
   Successful
        Pre-share - SENDING>>>> ISAKMP OAK QM *(HASH)
        Pre-share - RECEIVED<<< ISAKMP OAK QM *(HASH, NOTIFY:NOTIFY
                CONNECTED)
        Pre-share - Loading IPSec SA (Message ID = 61965C8D OUTBOUND SPI =
                405 INBOUND SPI = 493B30CC)
   icon
    Successful SA established. Yellow key appears in SafeNet icon.
        Pre-share - Initiating IKE Phase 1 (IP ADDR= IPSec peer)
Successful Aggressive Mode negotiation (pre-shared key)
Successful Aggressive Mode negotiation (pre-shared key)
        Pre-share - SENDING>>>> ISAKMP OAK AG (SA, KE, NON, ID, VID, VID)
   SafeNet
        Pre-share - RECEIVED<<< ISAKMP OAK AG (SA, KE, NON, ID, HASH)
        Pre-share - SENDING>>>> ISAKMP OAK AG *(HASH)
   Ξ.
        Pre-share - Established IKE SA
   Yellow key appears
               MY COOKIE 73 9c 76 19 4f 5e 35 c8
               HIS COOKIE e9 94 9c 82 64 b2 fa 44
        Pre-share - Initiating IKE Phase 2 with Client IDs (message id:
                99F08C75)
               Initiator = IP ADDR= your address, prot = 0 port = 0
              Responder = IP ADDR= IPSec peer, prot = 0 port = 0
   Successful SA established.
        Pre-share - SENDING>>>> ISAKMP OAK QM *(HASH, SA, NON, ID, ID)
        Pre-share - RECEIVED<<< ISAKMP OAK QM *(HASH, SA, NOTIFY:STATUS
              RESP LIFETIME, NON, ID, ID)
        Pre-share - SENDING>>>> ISAKMP OAK QM *(HASH)
        Pre-share - RECEIVED<<< ISAKMP OAK QM *(HASH, NOTIFY:NOTIFY
                CONNECTED)
         Pre-share - Loading IPSec SA (Message ID = 99F08C75 OUTBOUND SPI = 
 189 INBOUND SPI = BA78A2CD)
```
### Failed IKE Establishment

### **Description Debug Messages**

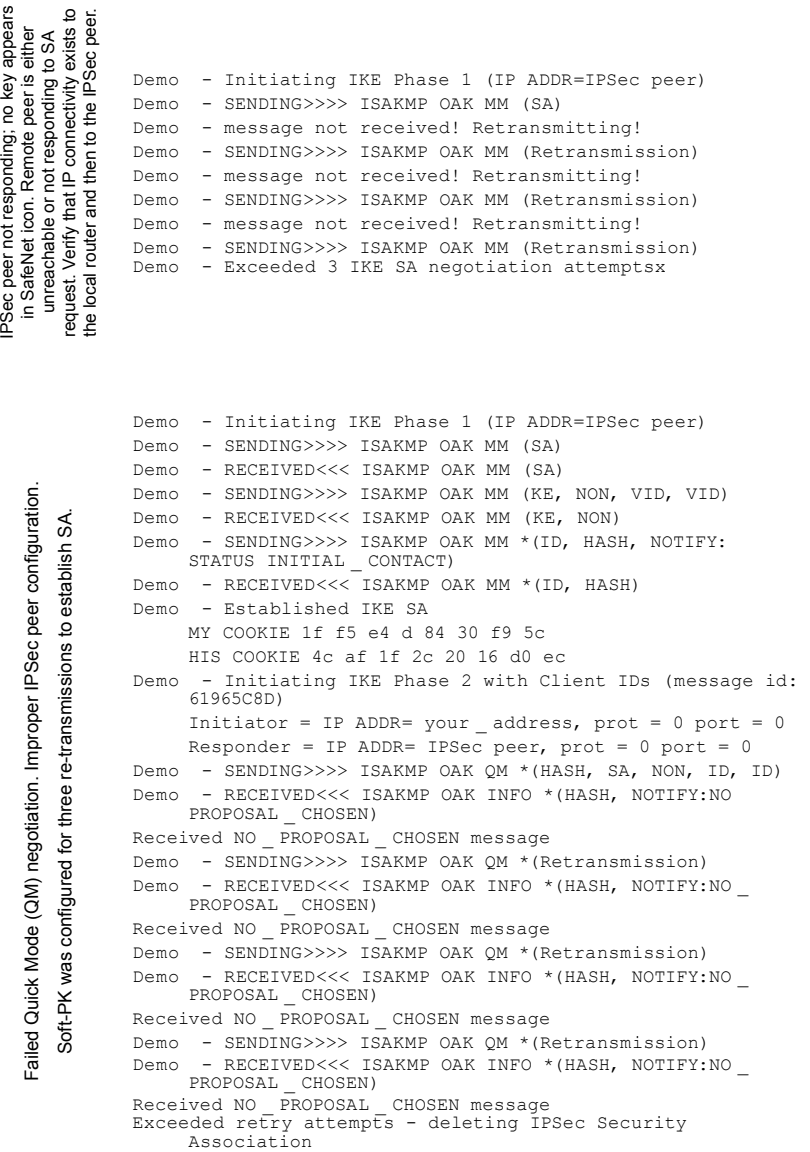

⊺

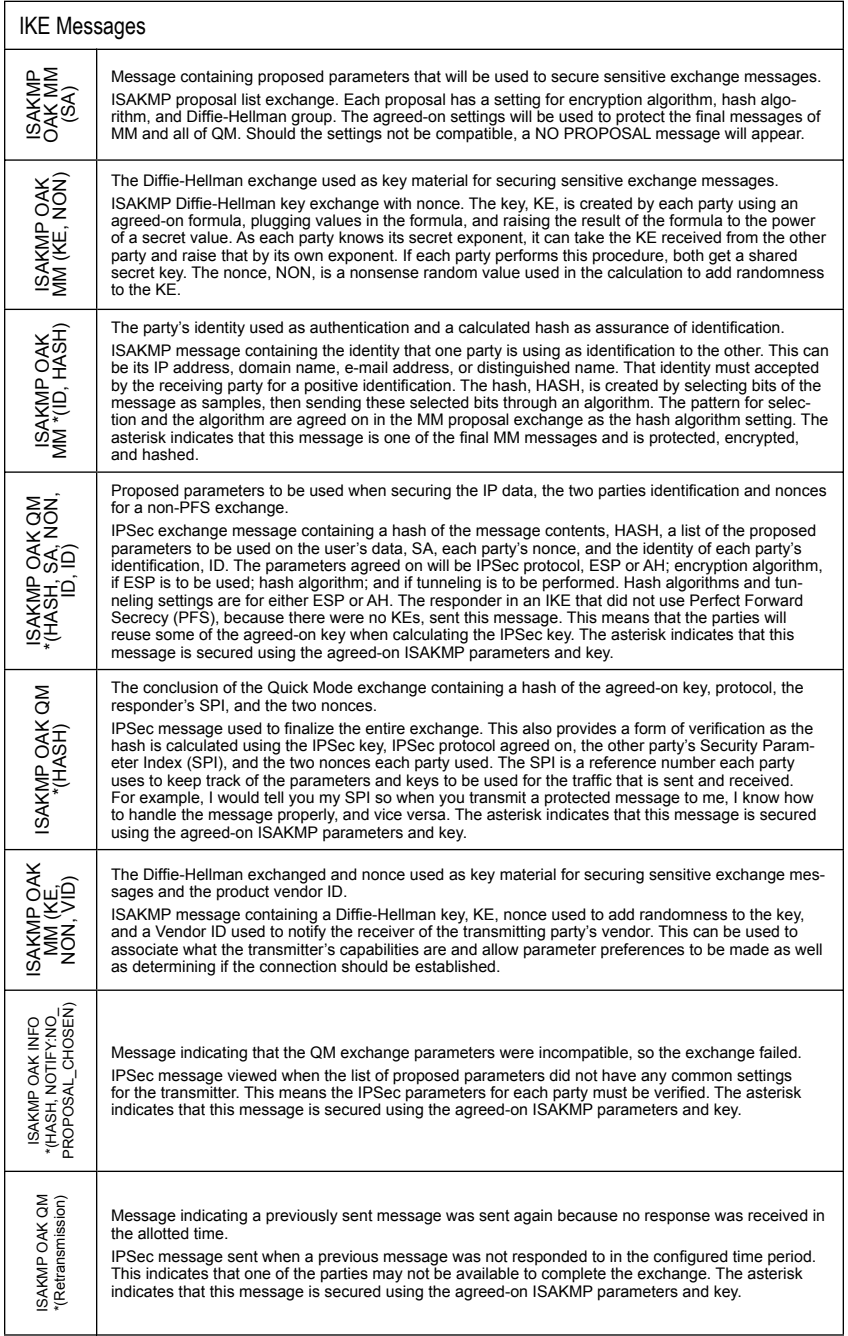

#### Sample Messages

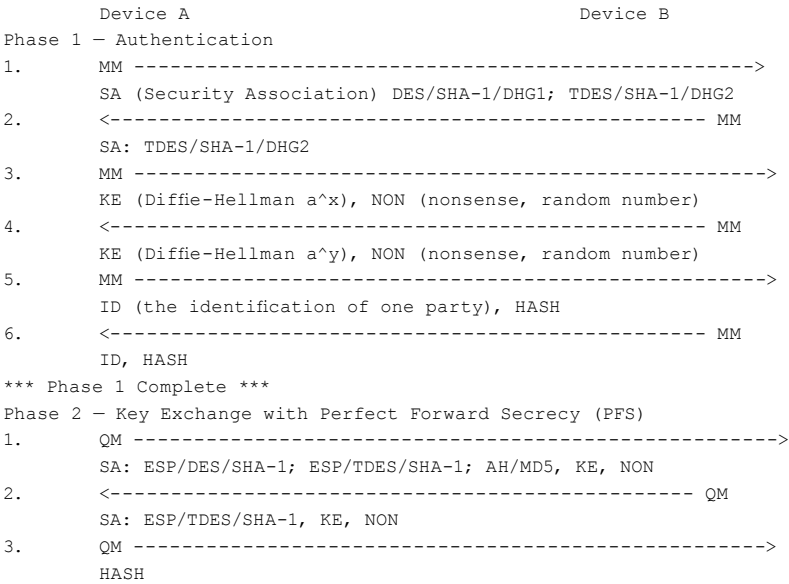

#### Message Explanations

During Phase I, IDs and parameters for protecting Phase II are established.

- 1. Device A sends a list of proposed parameters to protect the Phase II key exchange and the level of key strength it wants to use for Phase I's key exchange, not necessarily for both phases.
- 2. Device B selects the proposed parameters it prefers over the other proposals and send its selection to Device A. If none of the proposals fit its requirements, it sends a NO PROPOSAL message and the exchange ends. The two parties must be reconfigured to work.
- 3. Should the exchange continue, Device A calculates a number "a raised to x" where a is known by each device and x is a random number known only by Device A. The NON is a random number added to the calculation to add randomness.
- 4. Device B receives that message and performs a similar calculation.
- 5. Both sides exchange identification. Alternate subject fields—IP address, e-mail address and domain name—can be used as IDs. The ID is a field containing the information the party is using to identify itself.
- 6. If either side fails to accept the other's ID, the exchange ends The two parties must be reconfigured.

If both sides are satisfied, Phase I completes and Phase II begins.

• Device A sends a list of proposed parameters using the new key material established in Phase I.

Τ

• Phase II concludes with a HASH—the IDs and NON's of each party and the responder's (Device B's) SPI to use when sending packets.

The two parties can now exchange data securely.
# **Appendix**

# **VPN Client Examples & Worksheet**

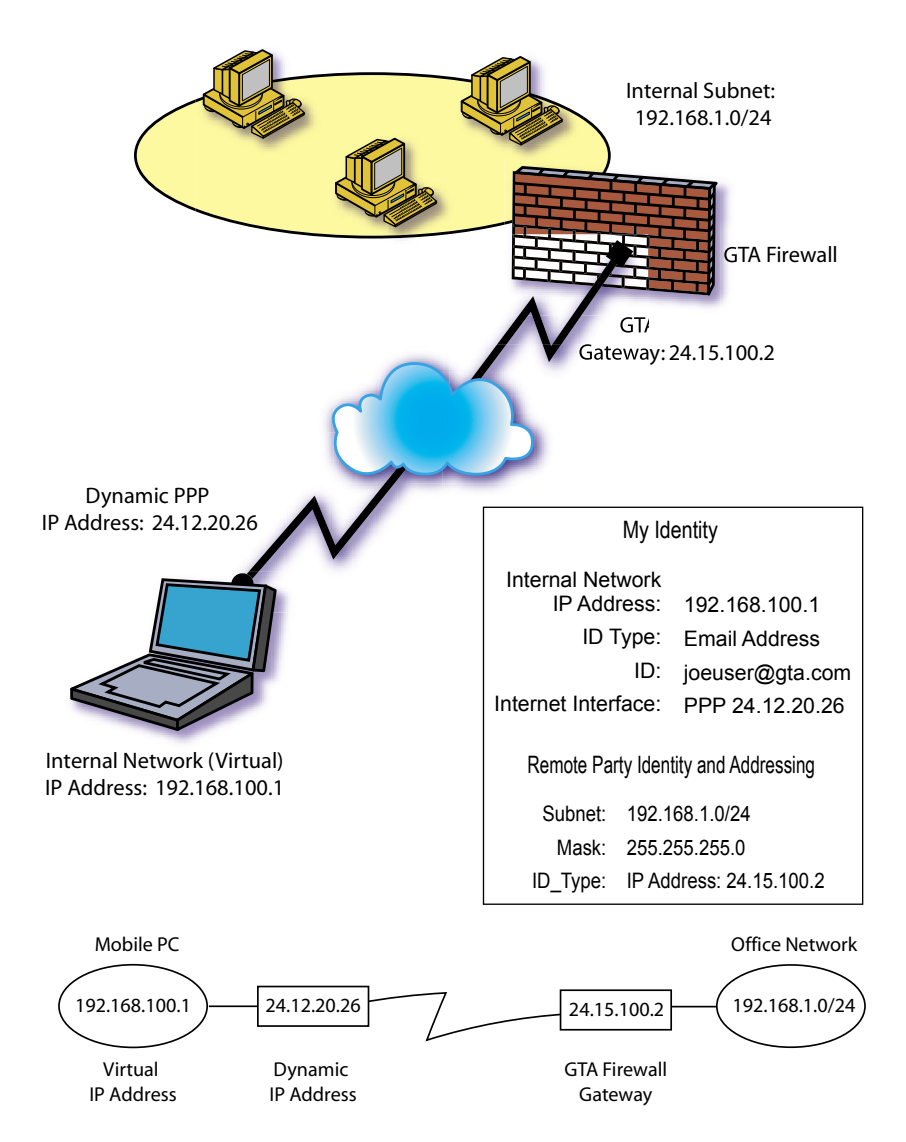

╅

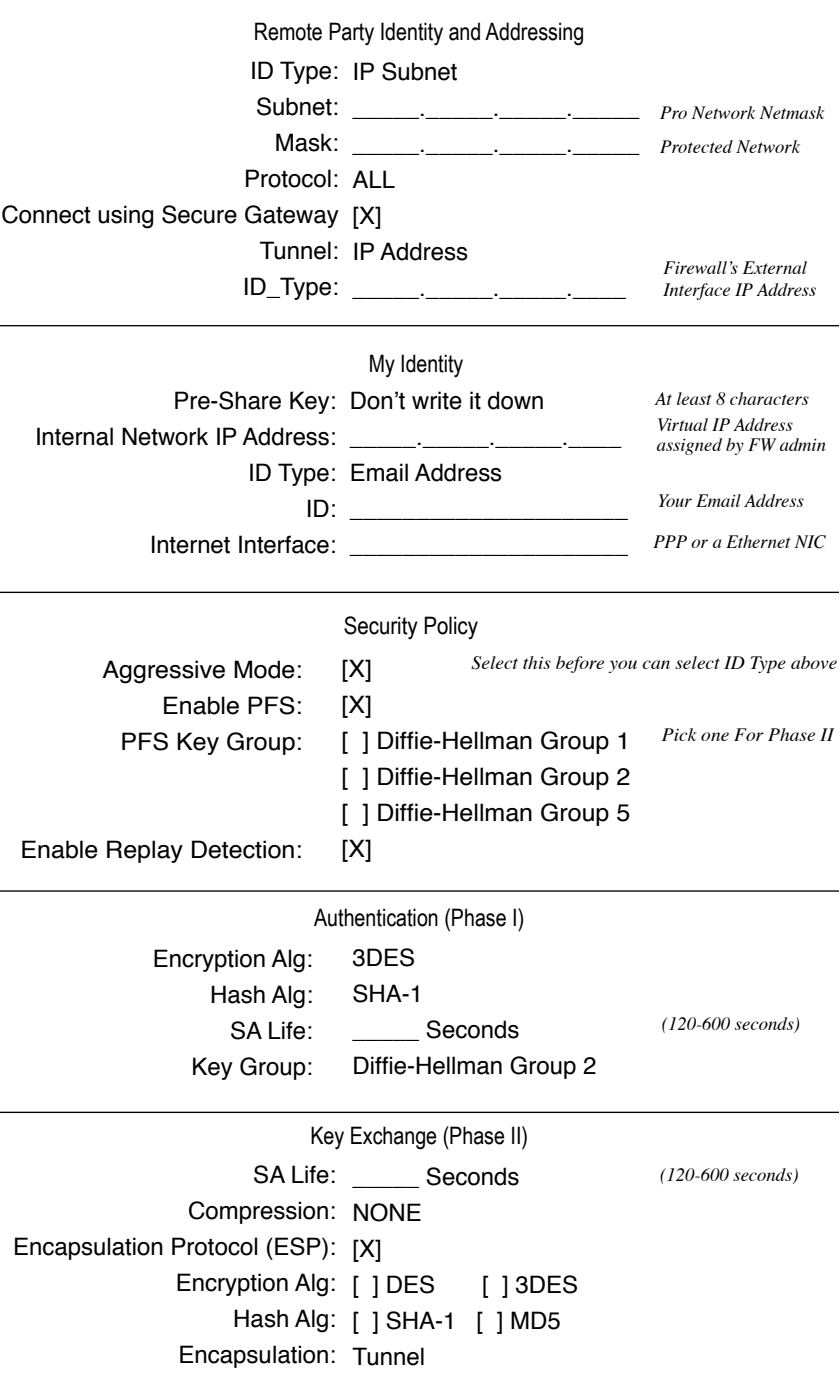

# **Index**

#### **Symbols**

3DES 13

### **A**

access control 11 activation code 5, 39 AES 13 algorithms 13 Anti-replay protocol 21 authentication 7, 62, 67, 70 Authentication Header 10, 21

# **B**

benefits of VPN 1 Blowfish 13

# **C**

CAST128 13 certificate GNAT Box support 2 SafeNet support 2 Certificate Manager 38 client-to-client VPN client 2 client-to-gateway VPN Client 2 Compact Flash. *See* flash memory compatibility 3, 66 concurrent sessions 3, 39 confidentiality 8 Configuration Report 4 conventions, documentation 5 Copyright ii copy protection 4

#### **D**

default password. *See* factory settings Remote Access Filters 54 user ID. *See* factory settings VPN Objects 52 DES 13 Diffie-Hellman 15 digital certificates 35, 42

discontinuous network VPN Client to 35 documentation 5 download 39 drivers and NICs 6

#### **E**

Email ii Encapsulated Security Payload. *See* ESP encapsulation 9 encryption algorithms, methods 13 ESP 11, 13 Exception 4, 19 Exchange Mode 15, 20

#### **F**

features of VPN 1 feature code. *See* activation code flash-based products 23 Force Mobile Protocol 25

#### **G**

gateway. *See* default: route gateway-to-gateway VPN 1 GB-Pro one default object 19 GBAdmin 6 GBAuth 9, 56 Global Policy Settings 43 GNAT Box System Software ii

# **H**

H2A. *See* High Availability hash algorithms 12 hash key length 12 help. *See* support Help Menu 38 hexadecimal 14, 25 High Availability 6 **I** identity 69 IETF IPSec standard 1 IKE 24, 61, 64, 66 inbound packet 10 insecure 1, 36

installation software 40 installation support 4 integrity 7 interoperability 3

#### **K**

key length encryption (ESP) 13 hash 12

#### **L**

LAN/WAN 2 license mobile client 3, 4, 39 lifetime, SA 16 logical networks must be different 8 Log Viewer 38

#### **M**

Manual Key Method 24 MD5 12, 21, 67 Mobile IKE 15, 17, 26 Mobile Key Method 24 mode 64, 70 multiple discontinous networks VPN Client to 35 my identity 45

#### **N**

NAT (network address translation) 8 new connection 43 Note. *See* notes & warnings notes & warnings 2, 3, 4, 9, 13, 14, 16, 21, 38, 39, 42, 46, 53, 56, 57 caution 57 exception 4, 19 Null Tunnel Mode 10

# **O**

outbound packets 9

#### **P**

packet inbound 10 packets 8 outbound 9 packet flow 9 PFS (Perfect Forward Secrecy) 15, 21, 66, 70

Phase I 70 Phase II 70 port protocol 45 PPP 69 preshared keys 14 Protocol, anti-replay 21

#### **R**

registration 3, 6 remote party 44 Remove Icon 38 Replay Detection 21 requirements 2 Rijndael 13 router 65 routing problems 9, 25

### **S**

SafeNet 63 Security Association (SA) 16 security gateway 10 Security Parameter Index 16 security policy 25, 35, 37, 38, 42, 44, 47, 54 Security Policy Editor 63 SHA1, SHA2 12, 21 software uninstall 42 software installation 40 support 3, 19, 35, ii installation 4

#### **T**

taskbar icons 36 technical support. *See* support Telephone ii Terms 6 trademark ii transparent VPN Client 9 troubleshooting 6 tunnel mode 8, 10, 17 Twofish 13

#### **U**

unauthorized access 11 uninstall software 42 unregistered IP 8 User Authentication. *See* GBAuth user authorization 50

#### **V**

valid configurations 9 version ii SafeNet 2 VPN Client discontinuous networks to 35 VPN definition. *See* VPN Objects VPN Objects 19 VPN tunnel 9

# **W**

warning 11, 38 Web 6 Windows compatible 2, 35, 46